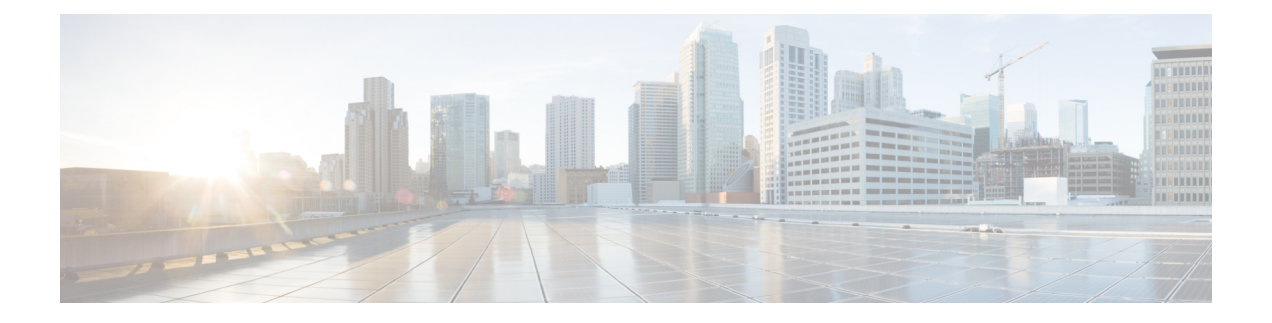

# **Configuring Cisco Unified Fabric Automation**

This chapter contains the following sections:

- Summary of Steps for Configuring Cisco Unified Fabric [Automation,](#page-1-0) page 2
- Adding a Cloud [Account,](#page-1-1) page 2
- [Configuring](#page-3-0) a Cisco Nexus 1000V Switch, page 4
- Creating a Cisco Unified Fabric Automation [Organization](#page-4-0) Account, page 5
- Creating a Cisco Unified Fabric Automation [Organization,](#page-5-0) page 6
- [Associating](#page-6-0) vDCs, page 7
- Creating a Fabric [Partition,](#page-8-0) page 9
- Creating a Cisco Unified Fabric [Automation](#page-9-0) Network , page 10
- Examining the Fabric [SegmentID](#page-11-0) Range, page 12
- Examining a Cisco Unified Fabric [Automation](#page-11-1) Network's Segment Usage, page 12
- Adding a Cisco Unified Fabric [Automation](#page-12-0) Network to a Cisco Unified Fabric Automation Partition, [page](#page-12-0) 13
- Creating a Cisco Unified Fabric [Automation](#page-14-0) Network using vSwitches, page 15
- Creating a Fabric Network using [dvSwitches,](#page-16-0) page 17
- [Attaching](#page-17-0) a Port Group to a VM, page 18
- Adding a [Network](#page-18-0) Policy, page 19
- [Choosing](#page-21-0) a Fabric Port Selector, page 22
- About Multiple Disk VM [Provisioning](#page-22-0) in a Cisco Unified Fabric Automation Network, page 23
- Application Containers in a Cisco Unified Fabric Automation [Environment,](#page-23-0) page 24

### <span id="page-1-0"></span>**Summary of Steps for Configuring Cisco Unified Fabric Automation**

**Step 1** Add the Cisco Unified Fabric Automation organization account through **Administration** > **Physical Accounts** >

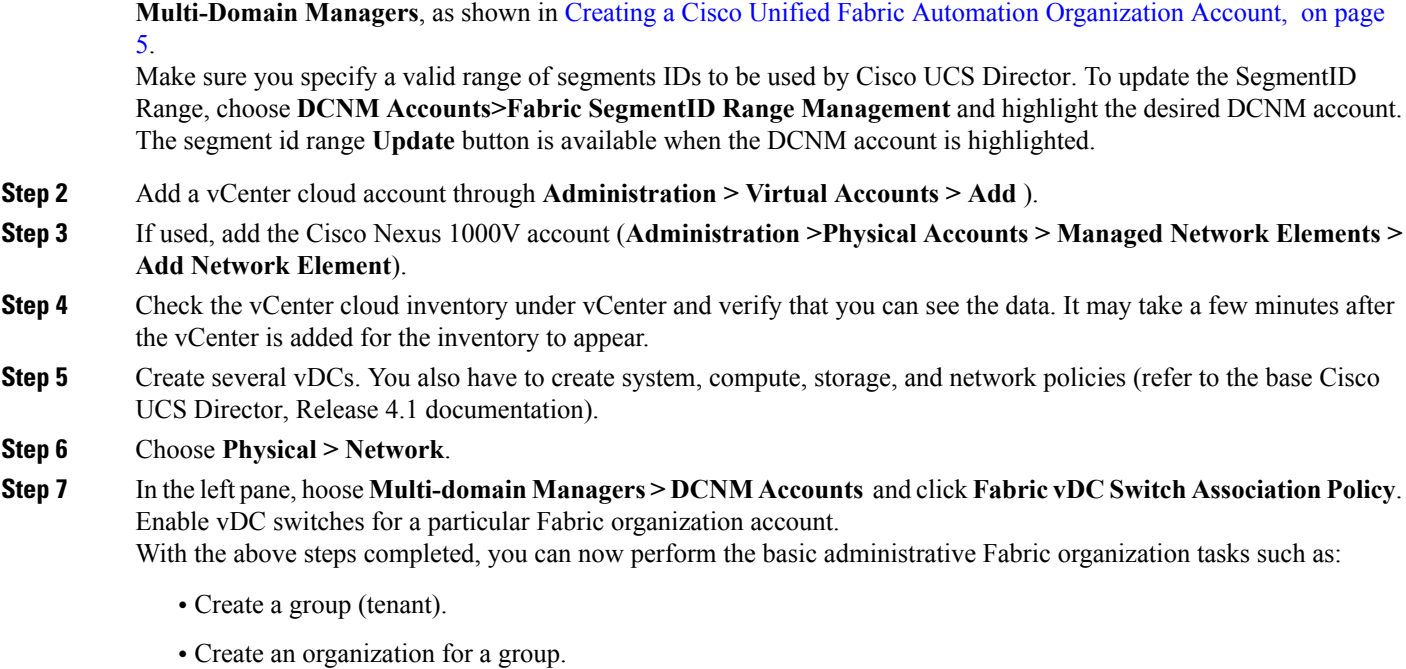

- Create a partition within an organization.
- Create a network.
- Create workflows using the Fabric organization orchestration tasks (**Physical Network Tasks > Cisco Tasks** folder). You can also import sample workflows which are included with the Cisco UCS Director Orchestrator.

# <span id="page-1-1"></span>**Adding a Cloud Account**

Cisco UCS Director automatically discovers all existing virtual machines (VMs) and images in the newly added cloud account. Typically, the discovery process takes about five minutes. You can add VMware clouds and PowerShell agents.

### **Creating a Cloud**

- **Step 1** Choose **Administration > Virtual Accounts**.
- **Step 2** Click **Virtual Accounts**.
- **Step 3** Click **Add (+)**.

Г

**Step 4** On the **Add Cloud** screen, choose a cloud type from the **Cloud Type** drop-down list and complete the following fields: **Name Description** 

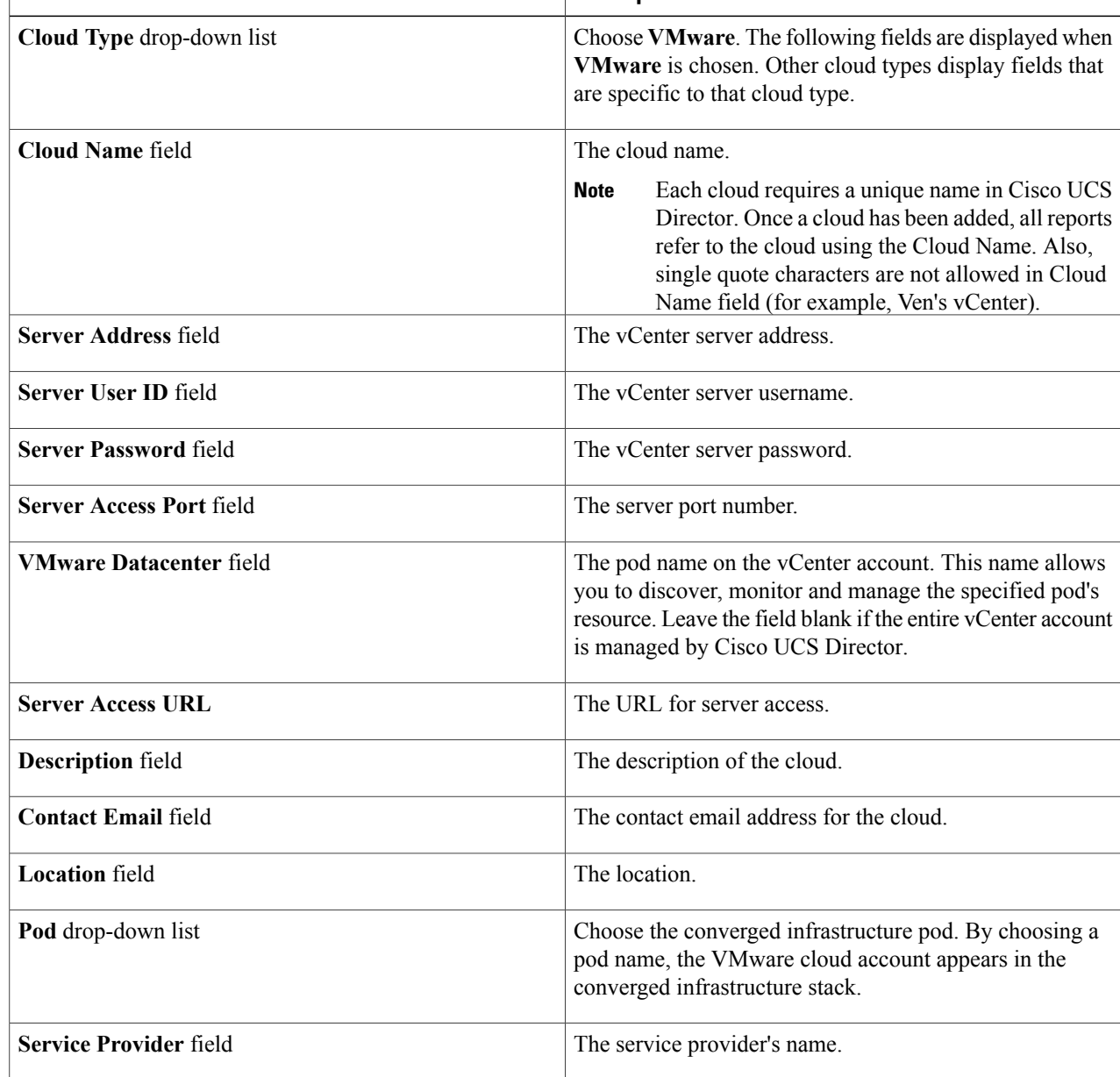

**Step 5** Click **Add**.

### <span id="page-3-0"></span>**Configuring a Cisco Nexus 1000V Switch**

As part of the configuration process you must identify and configure a Cisco Nexus 1000 switch for use within your Cisco Unified Fabric Automation network.

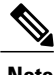

**Note** This step is optional if you are using a Cisco Nexus 1000V.

#### **Before You Begin**

You must have a Cisco DCNM account and a vCenter account. You must have access to a Cisco Nexus 1000V switch.

### **Adding a Network Element**

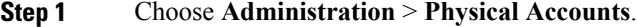

- **Step 2** Click **Managed Network Elements**.
- 
- **Step 3** Click **Add Network Element** and complete the following fields:

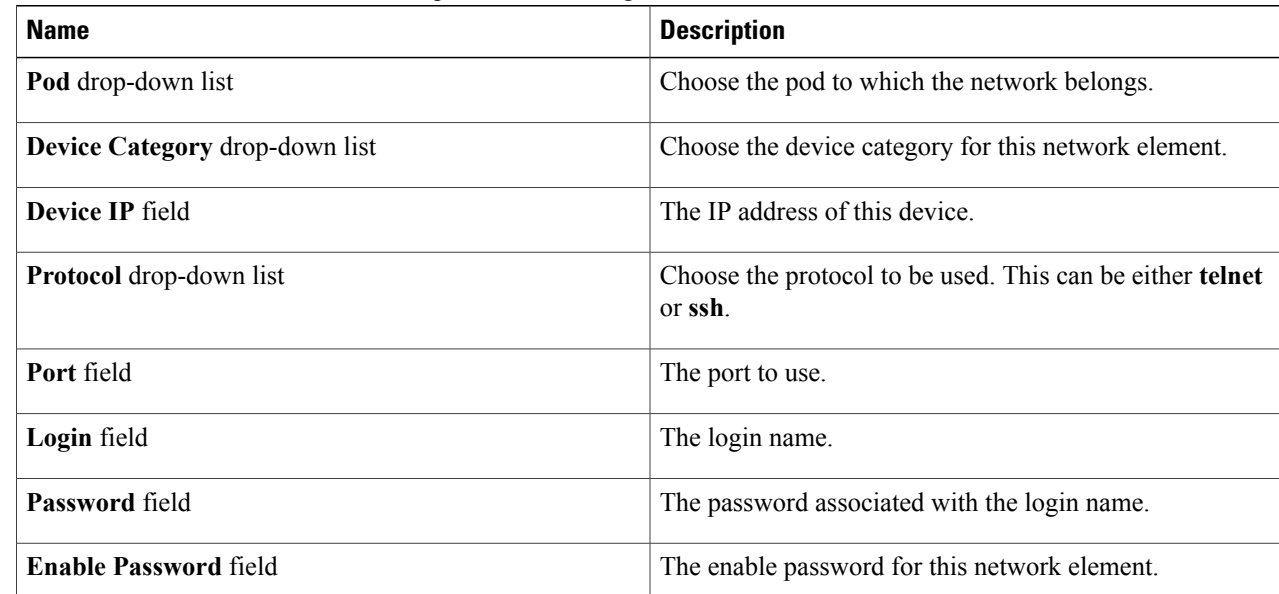

#### **Step 4** Click **Submit**.

# <span id="page-4-0"></span>**Creating a Cisco Unified Fabric Automation Organization Account**

Make sure you specify a valid range of segments IDs to be used by Cisco UCS Director. To update the SegmentID Range, choose **DCNM Accounts>Fabric SegmentID Range Management** and highlight the desired DCNM account. The segment id range **Update** button is available when the DCNM account is highlighted.

The Segment ID Range Specified in the creation of the DCNM Account should be different from the ranges present in the L2 Segment ID Range for DCNM Version  $7.1(x)$ . Earlier DCNM versions can be given any valid range.

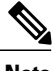

**Note** Cisco Fabric Organization networks are not tied to any specific pod.

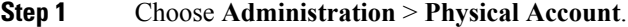

- **Step 2** Click **Multi-Domain Managers**.
- **Step 3** Click **(+) Add**.
- **Step 4** On the **Add Account** screen, choose **DCNM** from the drop-down list to create an account for use in Digital Fabric Automation networks.

**PNSC** is not used in UCSD unless required for specific items, such as VSG deployment.

- **Step 5** Click **Submit**
- 

**Step 6** On the **Multi-Domain Manager Account** screen, complete the following fields. All other field are information only.

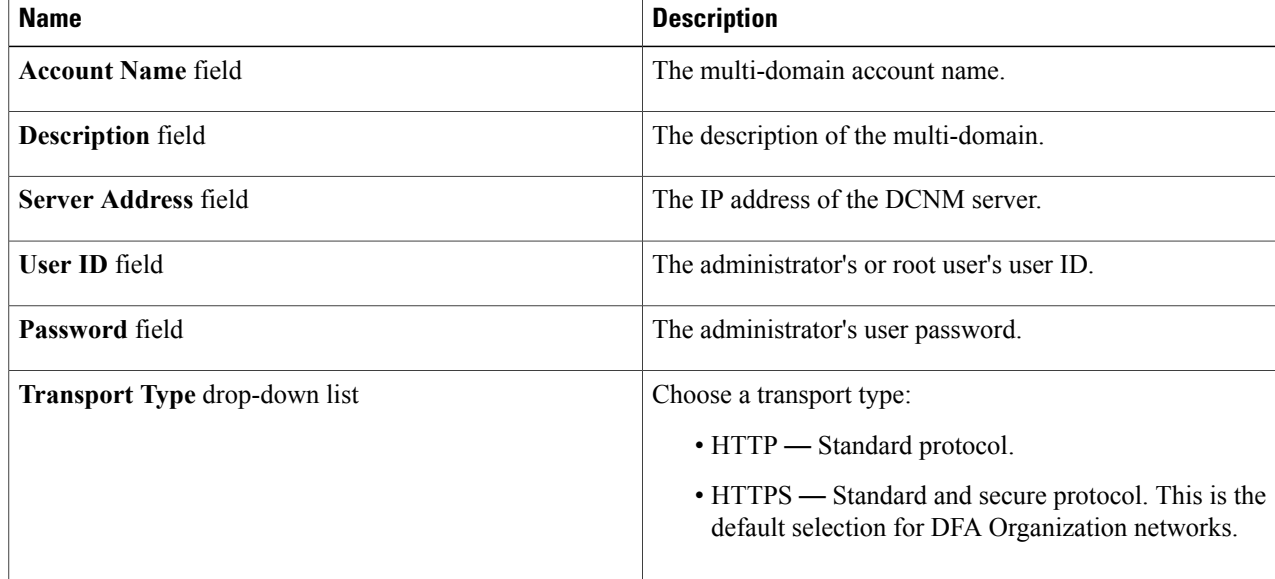

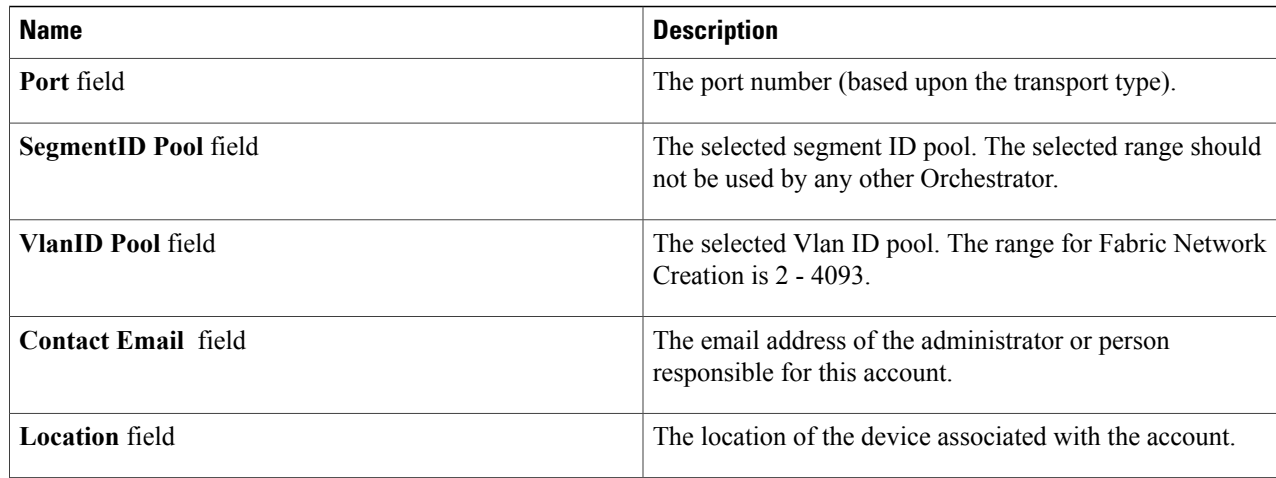

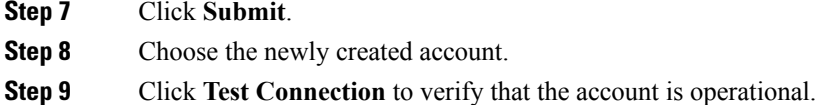

# <span id="page-5-0"></span>**Creating a Cisco Unified Fabric Automation Organization**

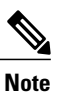

You can also use workflow tasks to create a Cisco Unified Fabric Automation organization, partition, or network.

- **Step 1** Choose **Physical** > **Network**.
- **Step 2** In the left pane, click the **Multi-domain Manager** entry.
- **Step 3** Double-click the **DCNM Accounts** entry. Along with the double-click, you can select the arrow button, double-click on the DCNM Account created, and see the Fabric Organization screen.
- **Step 4** Click **Fabric Organization**.
- **Step 5** Click **Create Organization**.
- **Step 6** On the **Create Fabric Organization** screen, complete the following fields:

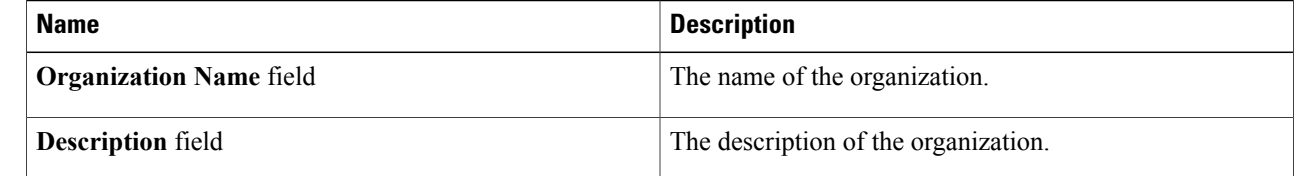

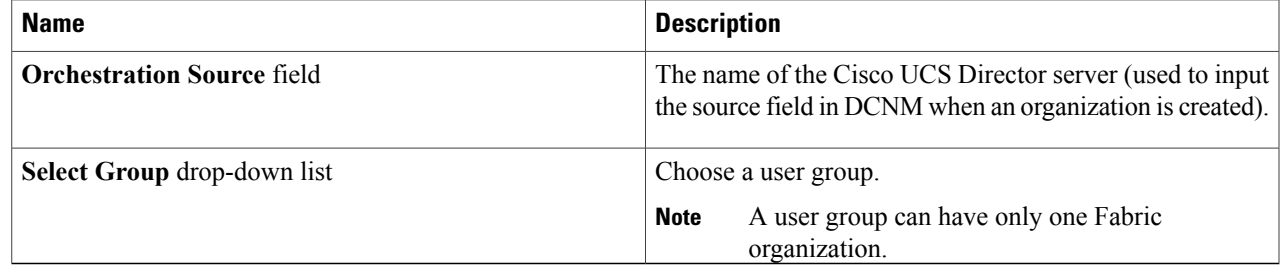

**Step 7** Click **Add**.

### **Configuring the DFA Orchestrator ID**

The DFA Orchestrator ID is one of the parameters that is used in the creation of a DFA organization by Cisco UCS Director. By default, this field holds the following value:

*UCSD -<UCSD IP Address>*

To change the DFA Orchestrator value, enter a new IP address.

- **Step 1** Choose **Administration > System**.
- **Step 2** Click **DFA Orchestrator ID**.
- **Step 3** Enter the **DFA Orchestration Source Name** value.
- <span id="page-6-0"></span>**Step 4** Click **Save**.

Π

### **Associating vDCs**

#### **Before You Begin**

Create a Fabric vDC, Fabric account and a Fabric switch.

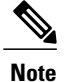

You can also associate Fabric vDC switch association through an action task (**Physical > Network > DCNM Accounts > Fabric VDC Switch Association Policy > Add**).

- **Step 1** Choose **Policies > Orchestration**.
- **Step 2** In the **Orchestration** pane, click **Workflows**.
- **Step 3** On the left pane of the **WorkFlows** screen, choose the workflow folder and click the arrow next to the folder to show the workflows.
- **Step 4** Double-click the **Create VDC Fabric Switch Association** workflow. Workflow Designer appears.
- **Step 5** Click the **Edit Workflow Properties** button.
- **Step 6** In the **Edit Workflow Details** pane, complete the following fields:

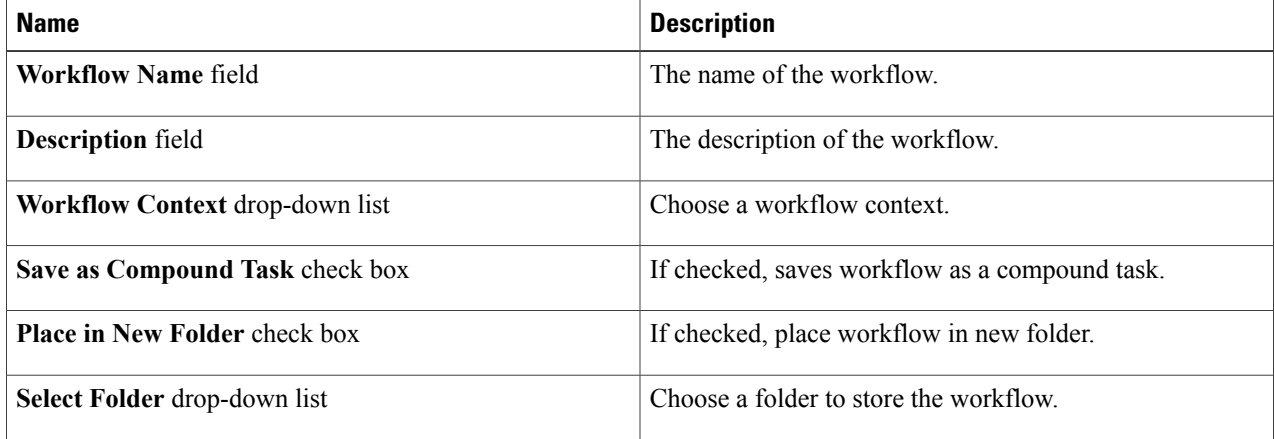

**Step 7** In the **Modify User Inputs** pane, click on the **(+) Add** button to locate and add a Fabric Account, Fabric Switch, and a Fabric vDC.

- **Step 8** Click **Submit**.
- **Step 9** Click the **Execute Now** button.
- **Step 10** Examine the **Submit Workflow** screen to confirm the proper inputs were selected.
- **Step 11** Click **Submit**.

### <span id="page-8-0"></span>**Creating a Fabric Partition**

You can create multiple (Level 2 network) fabric partitions. Each network can have associated network pools.

**Step 1** Choose **Physical** > **Network**.

**Step 2** In the left pane, click the **Multi-domain Manager** entry.

**Step 3** Double-click the **DCNM Accounts** entry.

Along with the double-click, you can select the arrow button, double-click on the DCNM Account created, and see the Fabric Partition screen.

- **Step 4** Click **Fabric Partition**.
- **Step 5** Click **Create Partition**.
- **Step 6** On the **Create Partition** screen, complete the following fields:

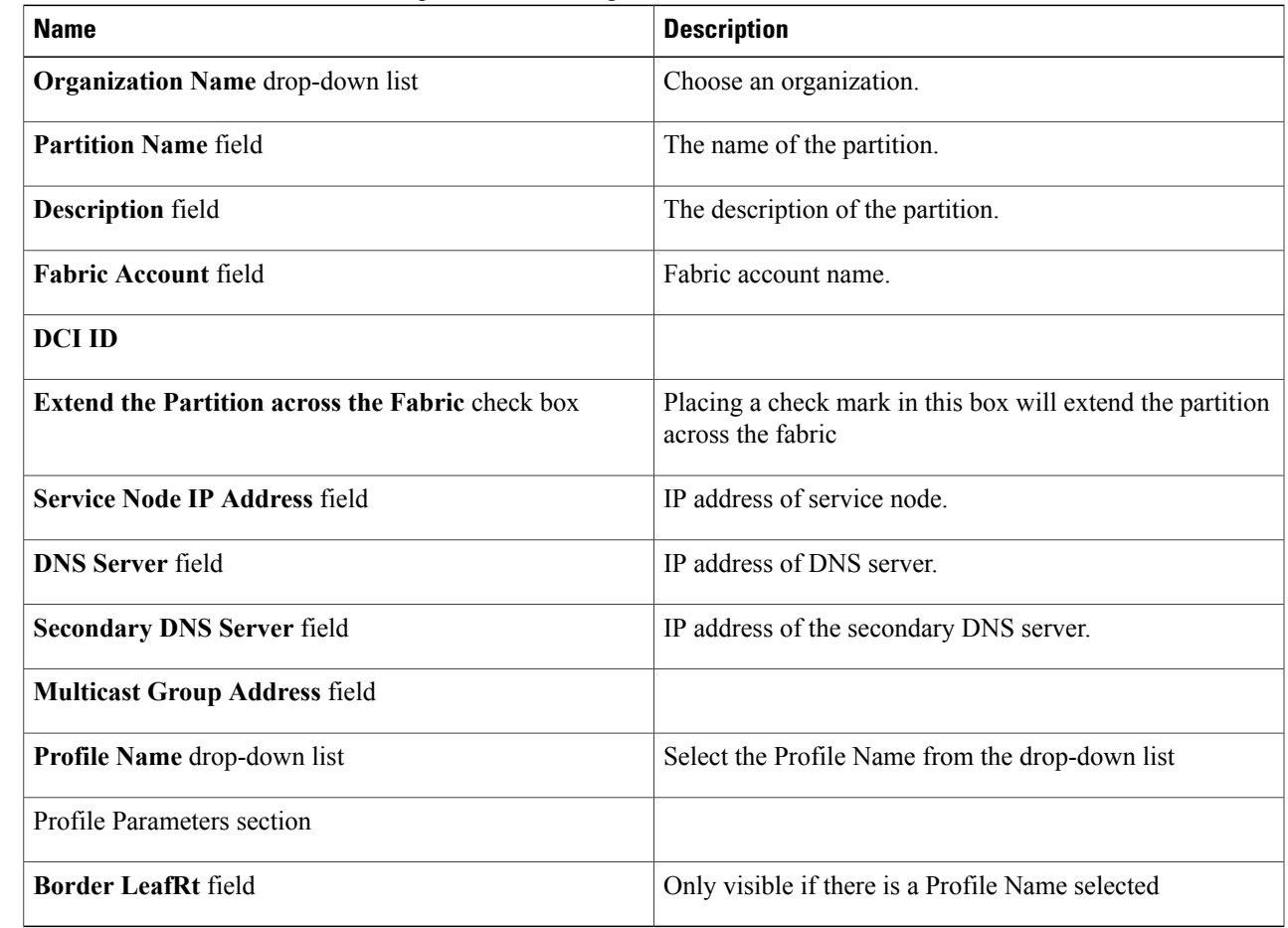

#### **Step 7** Click **Add**.

Г

ı

# <span id="page-9-0"></span>**Creating a Cisco Unified Fabric Automation Network**

Each fabric network can have associated network pools.

- **Step 1** Choose **Physical** > **Network**.
- **Step 2** In the left pane, click the **Multi-domain Manager** entry.
- **Step 3** Double-click the **DCNM Accounts** entry.

Along with the double-click, you can select the arrow button, double-click on the DCNM Account created, and see the Fabric Network screen.

- **Step 4** Click **Fabric Network**.
- **Step 5** Click **Create Network**.
- 

**Step 6** On the **Create Fabric Network** screen, complete the following fields:

| <b>Name</b>                             | <b>Description</b>                               |
|-----------------------------------------|--------------------------------------------------|
| Fabric Account drop-down list           | Choose a Fabric Account from the drop-down list. |
| <b>Organization Name</b> drop-down list | Choose an organization from the drop-down list   |
| Partition Name drop-down list           | Choose a partition from the drop-down list.      |
| <b>Network Name field</b>               | Name of the new network.                         |
| <b>Multicast Group Address field</b>    |                                                  |
| Network Role drop-down list             | Choose a network role from the drop-down list.   |
| <b>Description</b> field                | Description of the network.                      |
| Gateway field                           | Network gateway address.                         |
| <b>Subnet Mask field</b>                | Network subnet address.                          |
| Switch Type drop-down list              | Choose the switch type.                          |
| Select Switches drop-down list          | Choose a switch to enable association.           |
| Profile Name drop-down list             | Choose a profile name.                           |
| Profile Parameters section              |                                                  |
| <b>DHCP Server Address field</b>        | IP address of the DHCP server.                   |
| vrfDhcp field                           |                                                  |
| mtuValue field                          |                                                  |

 $\mathbf I$ 

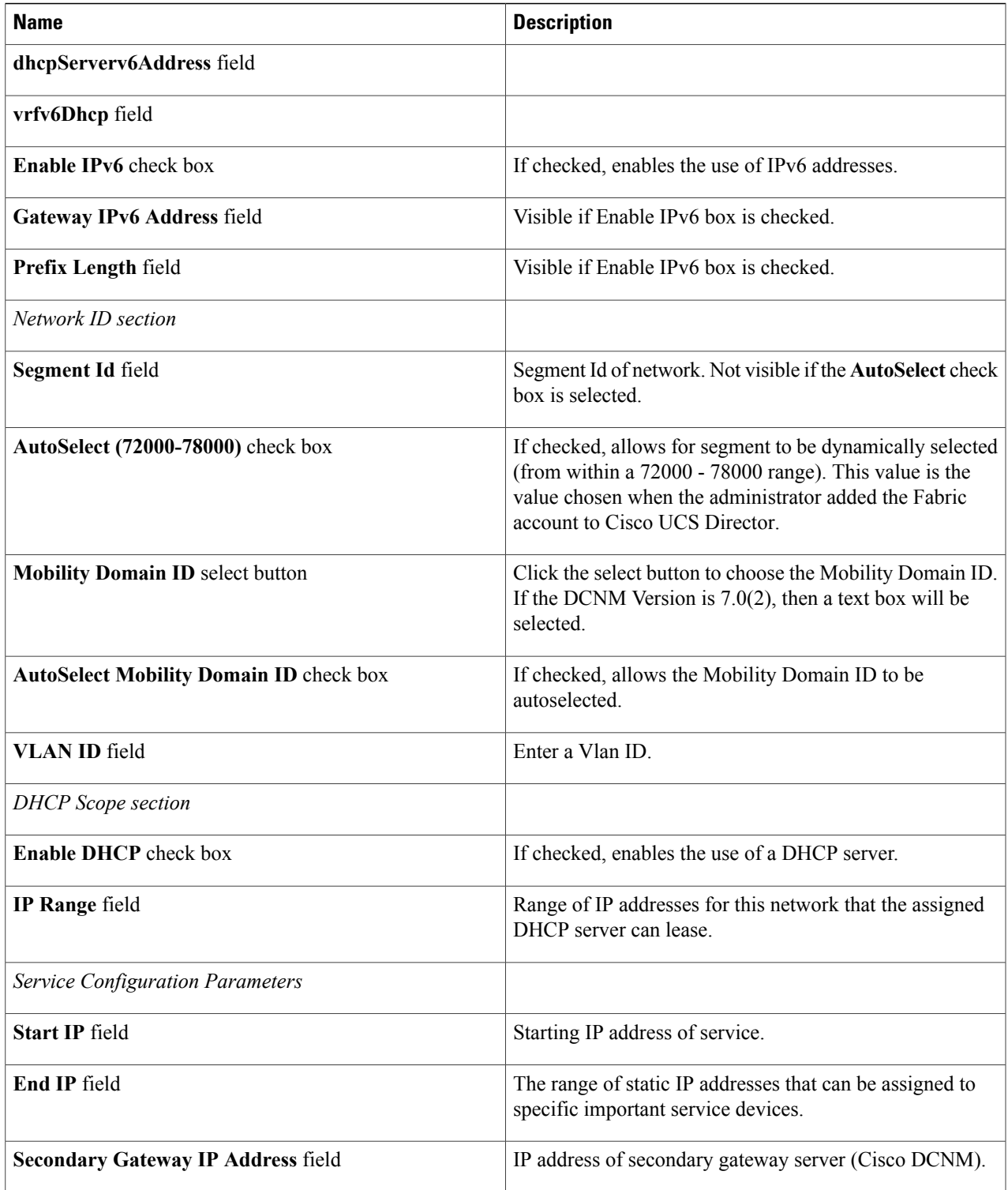

**Step 7** Click **Add**.

### <span id="page-11-0"></span>**Examining the Fabric SegmentID Range**

Each network can have an associated segment ID range. Each network has an account ID. Cisco Unified Fabric Automation assigns a segment ID range to one Orchestrator. OpenStack can also talk to Cisco Data Center Network Manager (DCNM). When Cisco UCS Director Orchestrator creates a network, it uses the segments listed in these segment ID ranges.

- **Step 1** Choose **Physical** > **Network**.
- **Step 2** In the left pane, click the **Multi-domain Manager** entry.
- **Step 3** Double-click the **DCNM Accounts** entry. Along with the double-click, you can select the arrow button, double-click on the DCNM Account created, and see the **Fabric SegmentID Range Management** screen.
- <span id="page-11-1"></span>**Step 4** Click **Fabric SegmentID Range Management**. The Account Name, Orchestrator Name, and SegmentID Range are displayed.

# **Examining a Cisco Unified Fabric Automation Network's Segment Usage**

This view allows you to see who is using which network ID, segment pool, segment ID, and so on.

- **Step 1** Choose **Physical** > **Network**.
- **Step 2** Click the **Multi-domain Manager** entry in the left-hand column.
- **Step 3** Double-click the **DCNM Accounts** entry. Along with the double-click, you can select the arrow button, double-click on the DCNM Account created, and see the Fabric Network Segment Usage screen.
- **Step 4** Click **Fabric Network Segment Usage**. The details of segment usage are displayed.

# <span id="page-12-0"></span>**Adding a Cisco Unified Fabric Automation Network to a Cisco Unified Fabric Automation Partition**

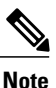

Do not make the network available to all vCenters. You must enable the Cisco Cisco Unified Fabric Automation on a particular switch.

#### **Before You Begin**

Create a partition and ensure that you can access Cisco Prime DCNM and a vCenter account. You also need information about the Cisco Nexus 1000V switch to be used with this network. Whenever you create a network, you can create multiple profiles. See the **Profile Name** drop-down list to choose a profile and how it will be used (for example, the**defaultNetworkIpv4EfProfile** selection). The available profiles are available through Cisco DCNM.

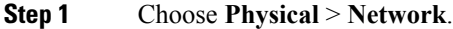

- **Step 2** In the left pane, click the **Multi-domain Manager** entry.
- **Step 3** Double-click the **DCNM Accounts** entry.
- **Step 4** Click **Fabric Partition**.
- **Step 5** Double-click on a partition. The **Fabric Network** screen appears.
- **Step 6** Click **Create Network**.
- **Step 7** On the **Create Fabric Network** screen, complete the following fields:

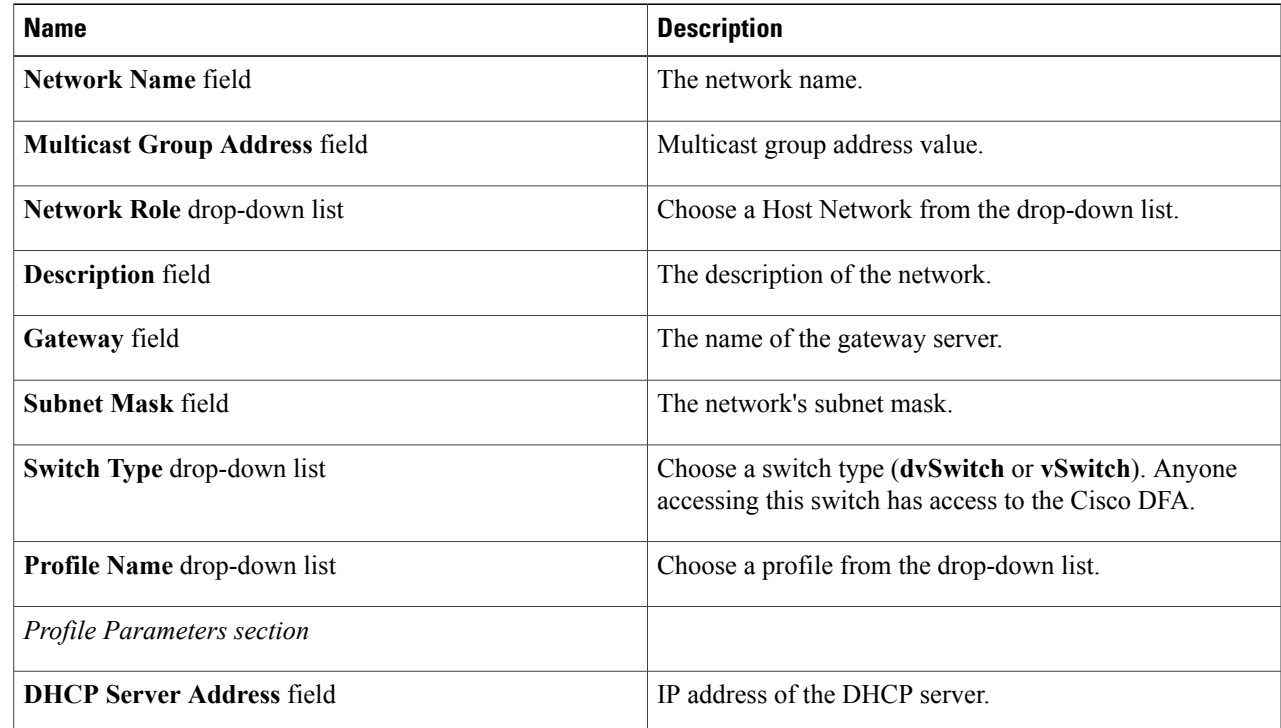

 $\mathbf l$ 

T

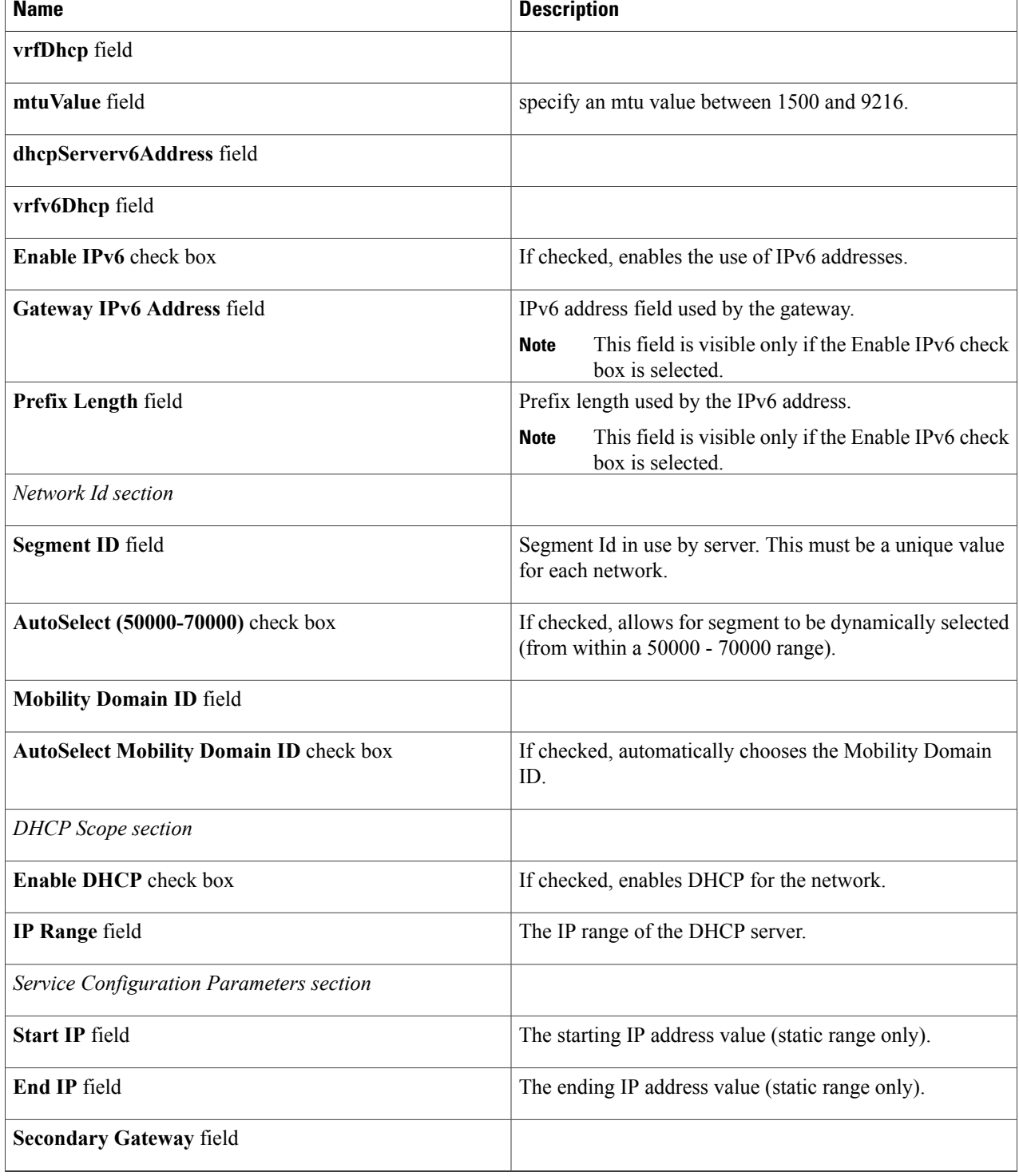

**Step 8** Click **Add**. Cisco UCS Director creates a port group on the vSwitch. Once the port group is available, you can create a VM. Any VM can use this port group. The Cisco Cisco Unified Fabric Automation network allows you to create network segments dynamically, which makes them visible to the dvSwitches and Cisco Nexus 1000V switches.

# <span id="page-14-0"></span>**Creating a Cisco Unified Fabric Automation Network using vSwitches**

Each Cisco Unified Fabric Automation network can have associated network pools. Creating a Cisco Unified Fabric Automation network using vSwitches and dvSwitches are very similar. However, vSwitches can be mapped to one network adapter or to multiple network adapters. vSwitches that have no associated network adapters can also be implemented as well.

- **Step 1** Choose **Physical** > **Network**.
- **Step 2** In the left pane, click the **Multi-domain Managers** entry.
- **Step 3** Click the **DCNM Accounts** entry.
- **Step 4** Click **Fabric Network**.
- **Step 5** Click **Create Network**.
- 
- **Step 6** On the **Create Fabric Network** screen, complete the following fields:

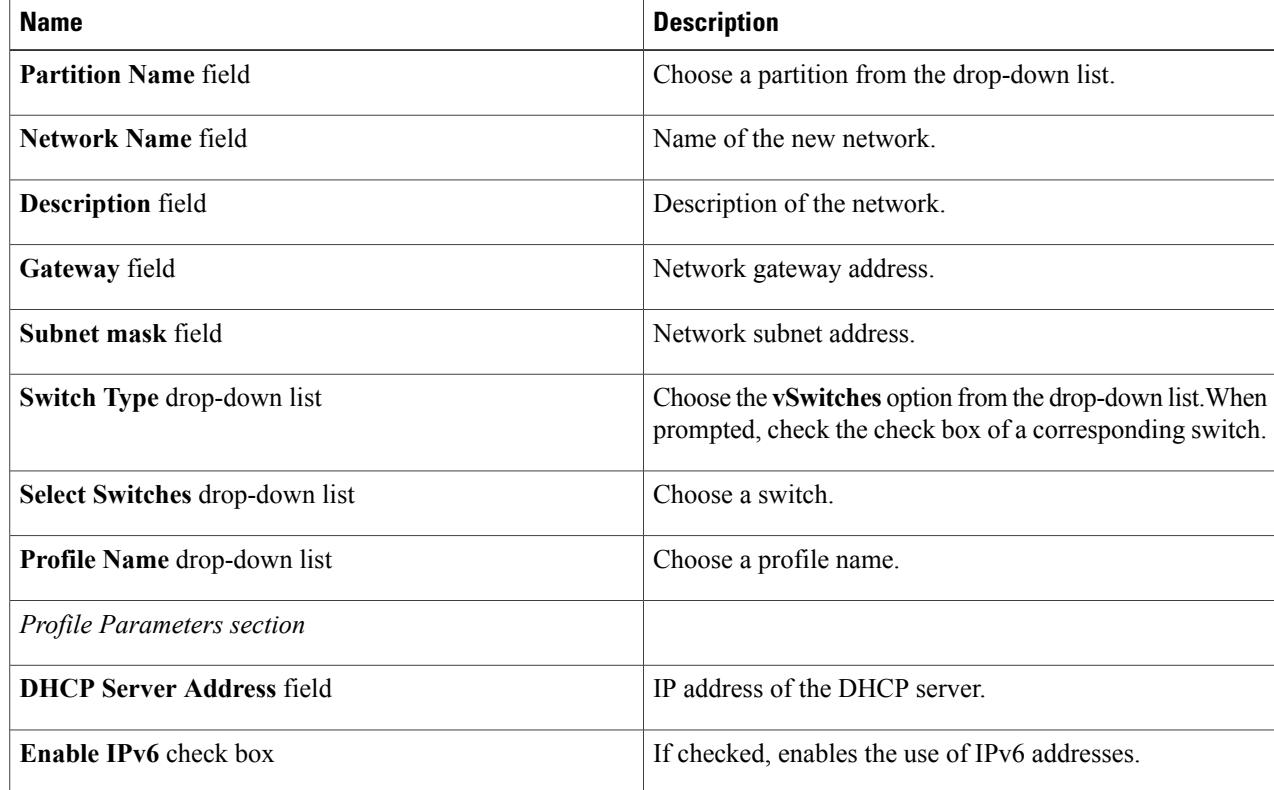

 $\mathbf l$ 

T

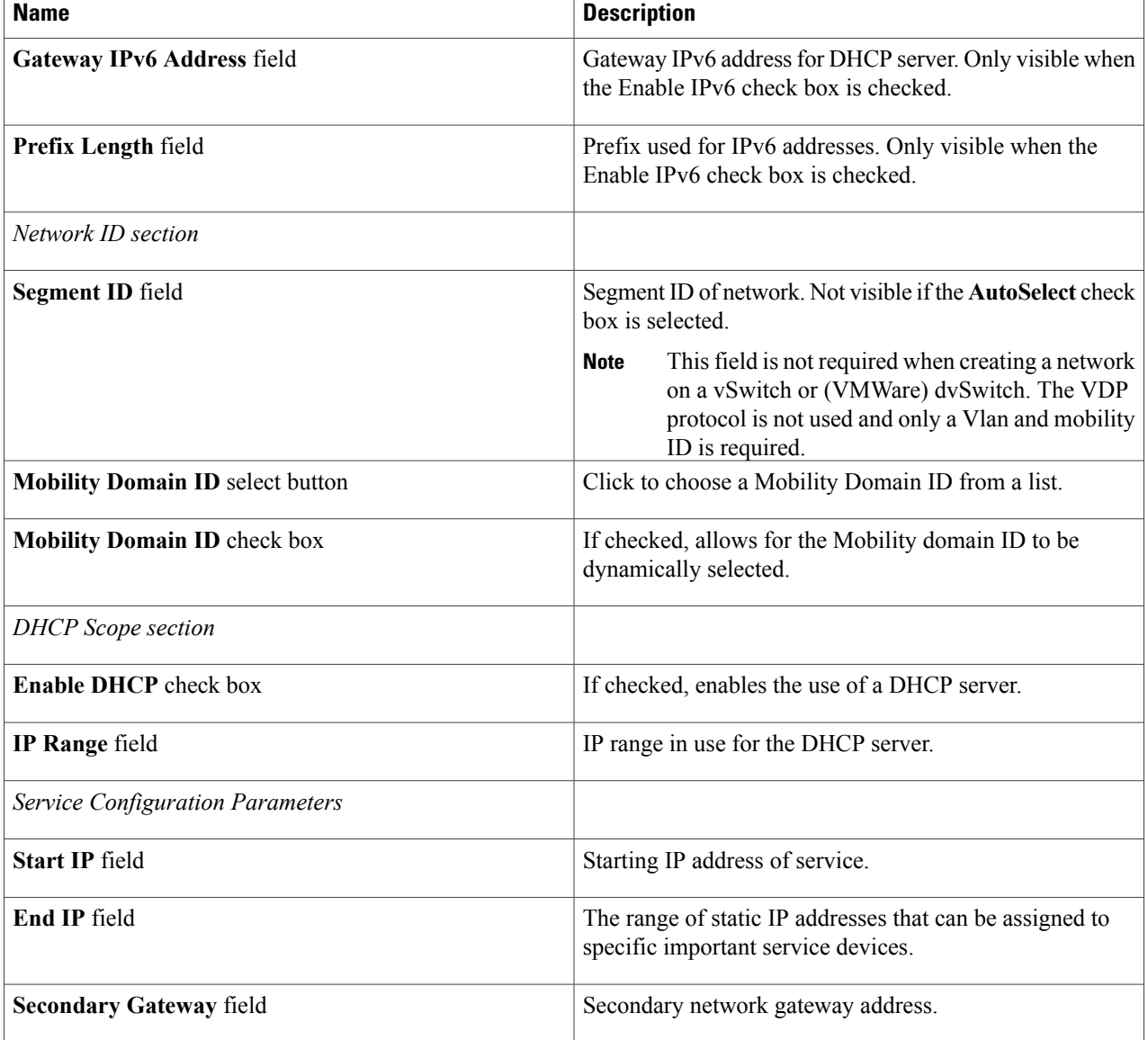

#### **Step 7** Click **Add**.

Г

### <span id="page-16-0"></span>**Creating a Fabric Network using dvSwitches**

Each Fabric network can have associated network pools. Creating a Fabric network using vSwitches and dvSwitches are very similar. A dvSwitch acts like a global switch, enabling administrators to associate a single switch with all ESX or ESXi hosts in a datacenter, rather than configure a vSwitch for each individual host.

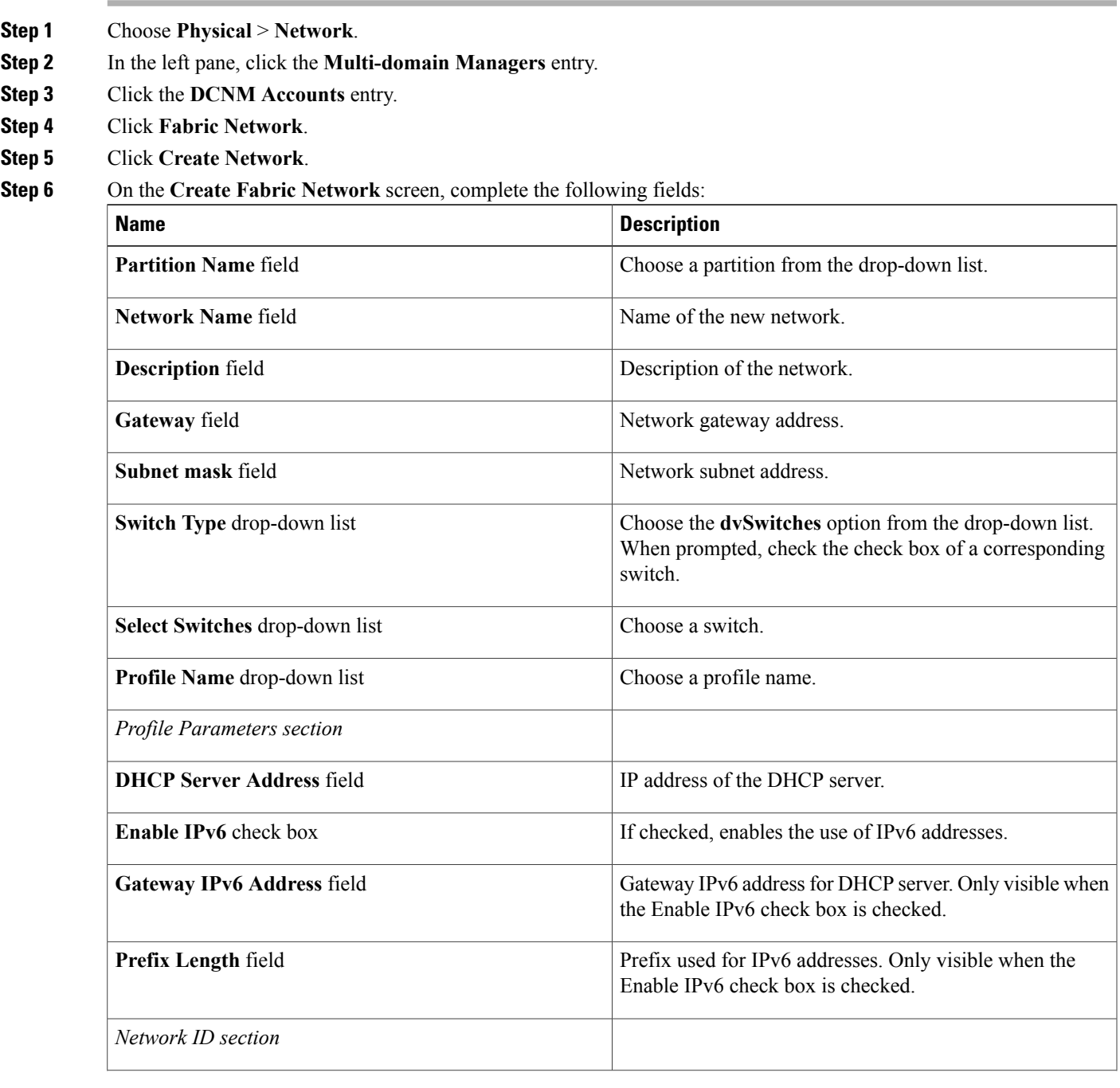

I

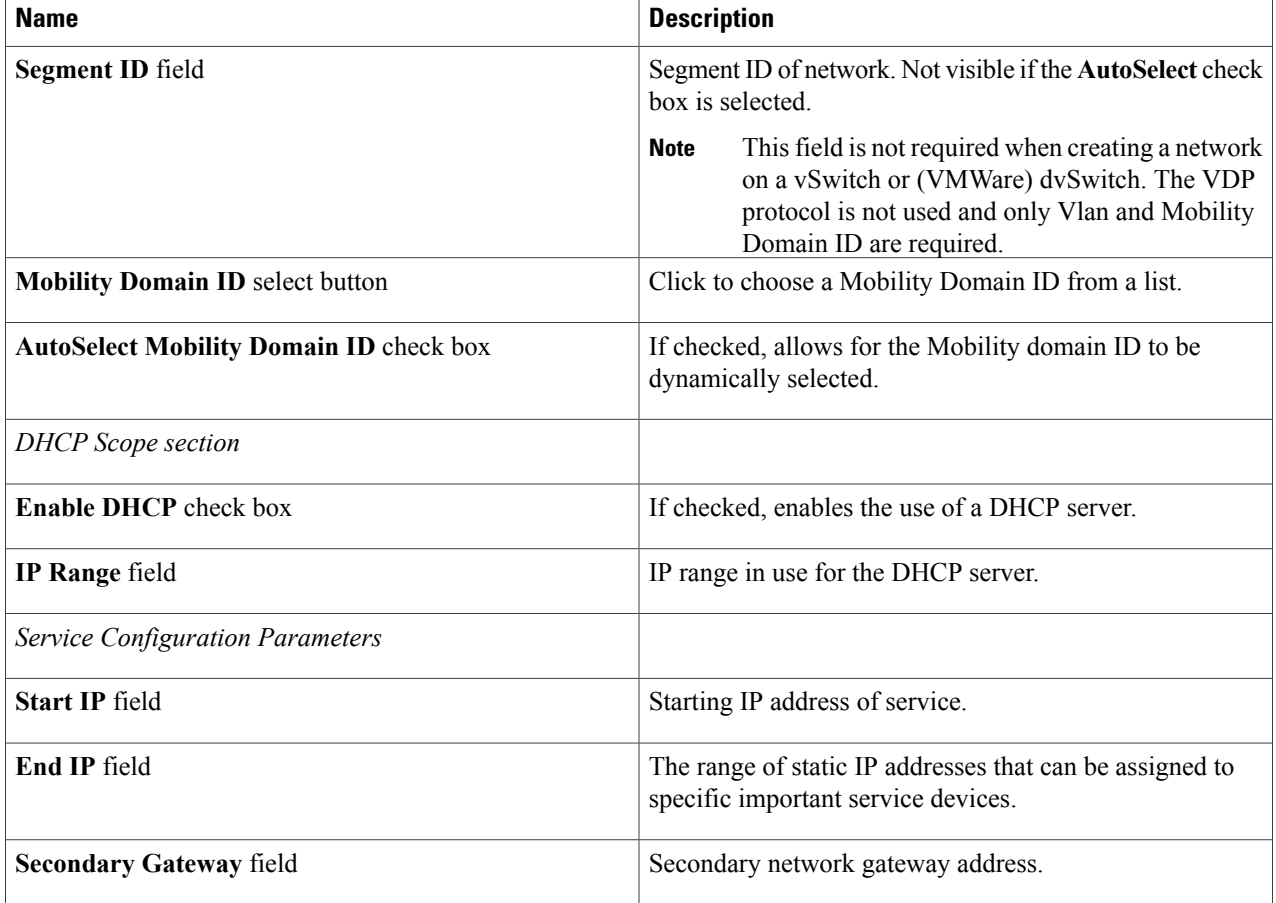

#### <span id="page-17-0"></span>**Step 7** Click **Add**.

### **Attaching a Port Group to a VM**

A Cisco DFA is in a network level infrastructure. It lets you create network segments dynamically and then you make the network visible to the vSwitch, dvSwitch and Cisco Nexus 1000 switches once the port group is available. Any VM that uses this port group becomes connected to the Cisco Cisco Unified Fabric Automation network. Attaching a port group to a VM is the last step in the configuration process.

#### **Before You Begin**

Create a VM.

**Step 1** Choose **Virtual** > **Network**. **Step 2** In the left-hand pane, choose a vCenter. **Step 3** Click **Port Groups**. **Step 4** Choose a port group. **Step 5** Click **Assign Group**. **Step 6** On the **Select Group** screen, complete the following fields: **Name Description Group Name** drop-down list Choose a group. **Label** field The label associated to the group.

<span id="page-18-0"></span>**Step 7** Click **Submit**.

### **Adding a Network Policy**

- **Step 1** Choose **Policies** > **Virtual/Hypervisor Policies** > **Network**.
- **Step 2** On the **Network** page, click **VMware Network Policy**.
- **Step 3** Click **Add**.

I

**Step 4** On the **Network Policy Information** screen, complete the following fields:

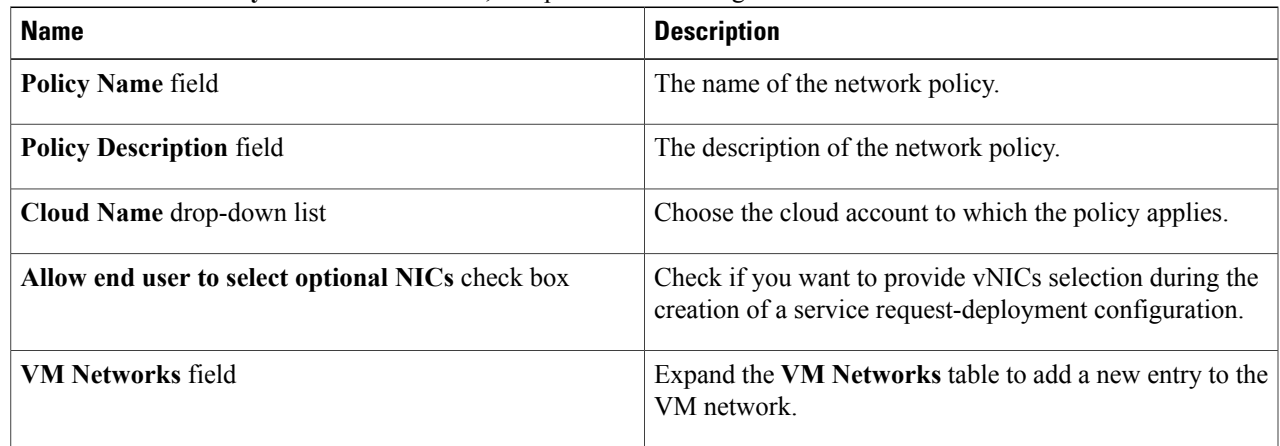

ı

- **Step 5** Click **Add** in the VM Networks section to add and configure multiple vNICs. These vNICs are applicable to the VM that is provisioned using this policy.
	- Note To add or replace vNICs for provisioned or discovered VMs using VM actions, you must configure the vNICs.

**Step 6** On the **Add Entry to VM Networks** screen, complete the following fields:

| <b>Name</b>                                         | <b>Description</b>                                                                                                    |
|-----------------------------------------------------|----------------------------------------------------------------------------------------------------|
| <b>NIC Alias</b> field                              | The name for the new NIC                                                                                                    |
| Mandatory check box                                 | If Allow end user to select optional NICs is checked on<br>the Network Policy Information screen, this box is<br>pre-selected. If the Allow end user to select optional NICs<br>box was not checked, and this check box is not selected,<br>then the NIC Alias field is optional. |
|                                                     | At least one of the NICs should have the<br><b>Note</b><br>Mandatory option selected. The NICs that have<br>the Mandatory option selected are used in VM<br>provisioning and there will be no option for the<br>user during VM service request creation.                          |
| Allow end user to choose portgroups check box       | Check to allow the end user to choose port groups during<br>provisioning.                                                                                                    |
| Show policy level portgroups check box              | Checking this check box along with the Allow end user<br>to choose portgroups check box lists all the selected<br>portgroups of NICs in the policy.                                                                                                    |
| Copy Adapter from Template check box                | Check if you do not need custom settings. Clear this check<br>box for custom settings.                                                                                                    |
|                                                     | The Adapter Type drop-down list is not visible when you<br>check this check box.                                                                                                    |
| Allow the end user to override IP Address check box | Check to allow users to override the IP address.                                                                                                    |
| <b>Adapter Type drop-down list</b>                  | Choose the adapter type. Select this option if the user wants<br>to have the same Adapter Type that is available in the<br>template.                                                                                                    |
|                                                     | This option is not visible if the Copy Adapter<br><b>Note</b><br>from Template option is chosen.                                                                                                    |

- **Step 7** Click **Add (+)** in the **Port Groups** section. The **Add Entry to Port Groups** screen appears.
- **Step 8** Click **Select** to choose the port group name.
- **Step 9** From the **Select IP Address Type** drop-down field, choose **DHCP** (default) or **Static**.
	- a) If you choose **Static**, you must choose **IP Pool Policy** (default) or **Inline IP Pool**. If you choose **IP Pool Policy**, click **Select to choose a static IP pool**. On the **Select** screen, choose from the list of preconfigured static IP pool(s). If no preconfigured static IP pools exist, see Adding a Static IP Policy for more information.

b) If you choose **Inline IP Pool**, complete the following fields:

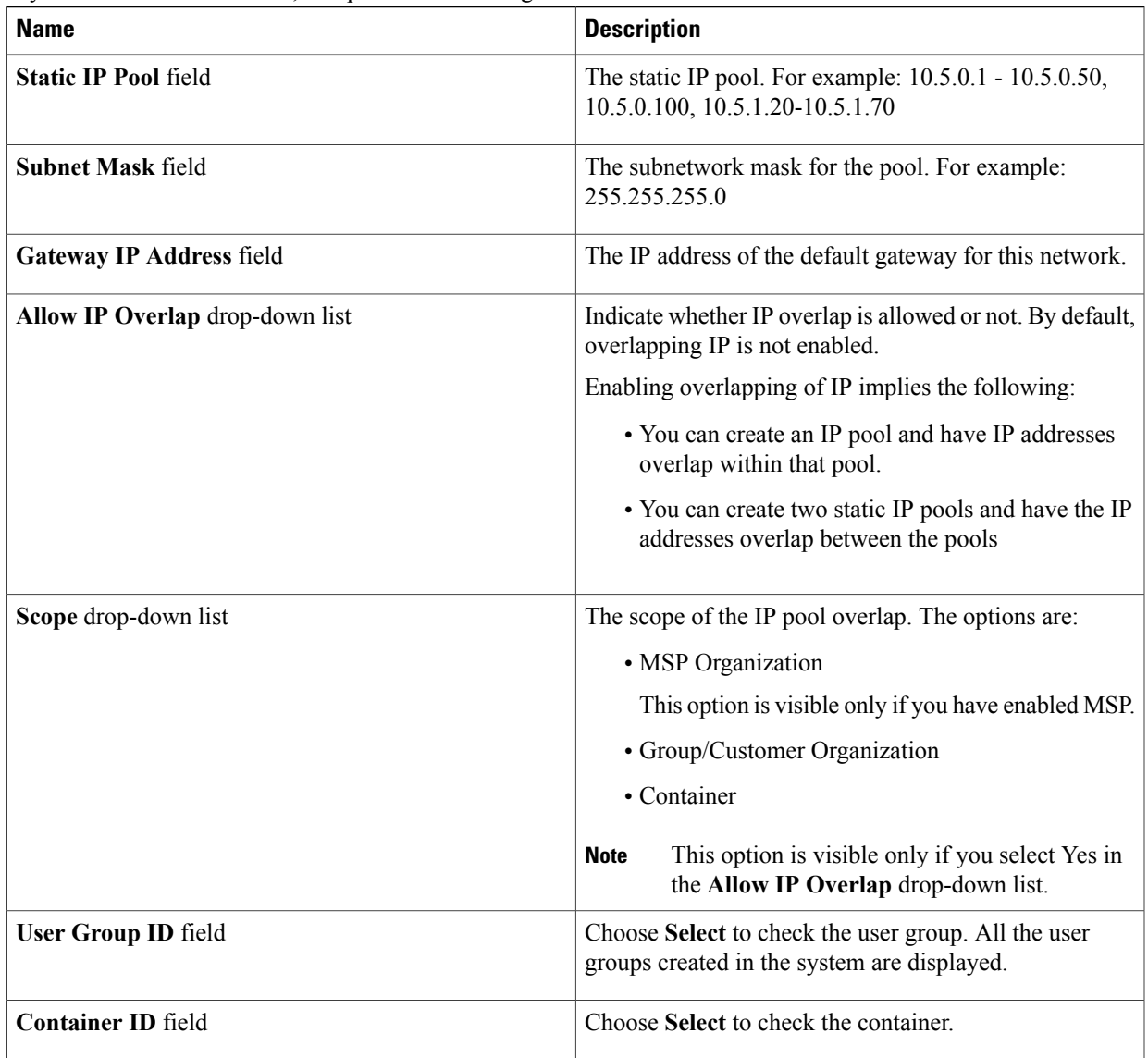

**Step 10** Check **IPv6** to configure IPv6.

You must configure the identical fields that you specified for IPv4 configuration.

**Step 11** Click **Submit**.

 $\mathbf I$ 

- **Step 12** Click **Submit** on the **Add Entry to VM Networks** screen.
- **Step 13** Click **Submit** on the **Network Policy Information** screen.

### <span id="page-21-0"></span>**Choosing a Fabric Port Selector**

#### **Before You Begin**

Create a vDC, Fabric account and a Fabric switch.

- **Step 1** Choose **Policies** > **Orchestration**.
- **Step 2** In the **Orchestration** pane, click **Workflows**.
- **Step 3** On the left pane of the **WorkFlows** section, choose the workflow folder and click the arrow next to the folder to show the workflows.
- **Step 4** Double-click the **FabricPortGroupSelector** task.
	- This task will take Fabric Port Group or any port group as input and provide the output as well. **Note**
- **Step 5** On the **Edit Task (FabricPortGroupSelector)** screen, complete the following fields:

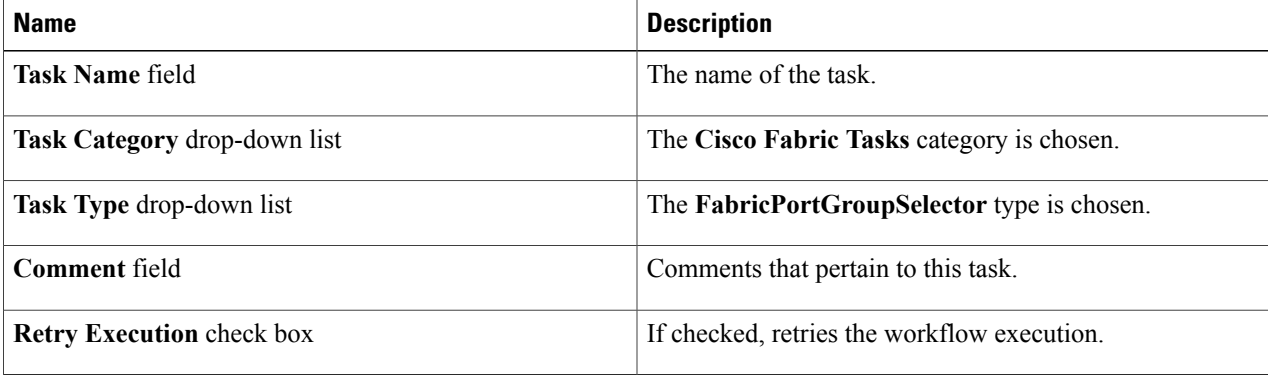

#### **Step 6** Click **Next**.

**Step 7** On the **User Input Mapping** screen, complete the following fields:

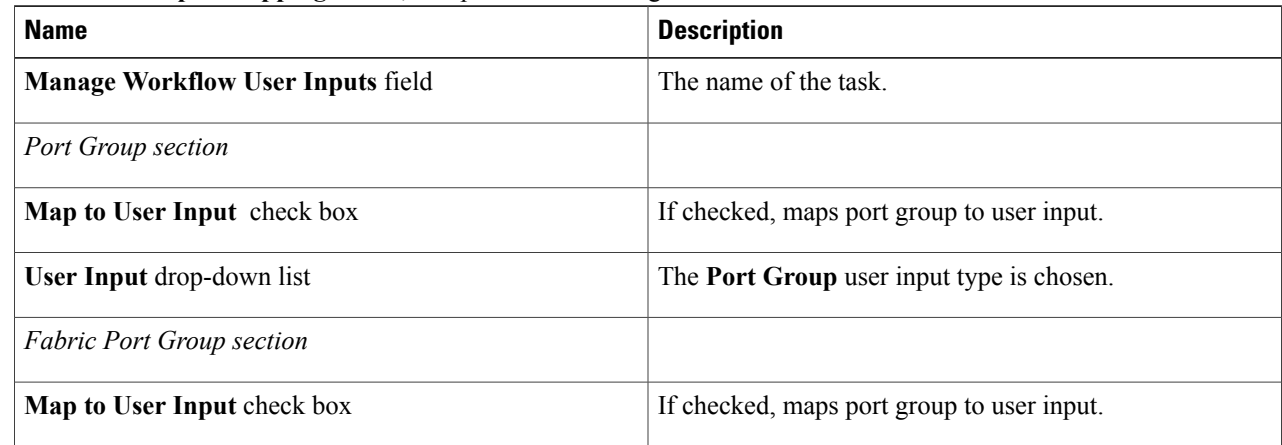

#### **Step 8** Click **Next**.

**Step 9** On the **Task Inputs** screen, complete the following fields.

| <b>Name</b>                     | <b>Description</b>                                                                |
|---------------------------------|-----------------------------------------------------------------------------------|
| <b>Revalidate</b> button        | Binds all the necessary parameters identified in this task<br>to the environment. |
| <b>Fabric Port Group button</b> | Click the <b>Select</b> button to choose a DFA port group.                        |

- **Step 10** Click **Submit**.
- **Step 11** Click **Execute Now**.
- **Step 12** Examine the **Submit Workflow** screen to confirm the proper inputs were selected.
- <span id="page-22-0"></span>**Step 13** Click **Submit**.

# **About Multiple Disk VM Provisioning in a Cisco Unified Fabric Automation Network**

Cisco UCS Director supports virtual machine (VM) provisioning of multiple disks from a template. You can configure VM disk provisioning on a preferred single datastore or multiple datastoresin a Cisco Cisco Unified Fabric Automation network. You can also configure individual disk policies for each additional disk in a template.

Cisco UCS Director classifies the disks into the following categories:

- System
- Data
- Database
- Swap
- Log

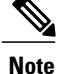

The disk categories that are defined by Cisco UCS Director are for disk labeling only. For specific information on VM provisioning refer to the UCS Director [Administration](http://www.cisco.com/c/en/us/td/docs/unified_computing/ucs/ucs-director/doc-roadmap/b_UCSDirectorDocRoadmap.html) Guide.

# <span id="page-23-0"></span>**Application Containers in a Cisco Unified Fabric Automation Environment**

An application container is a collection of virtual machines (VMs) with an internal private network that is based on rules specified by an administrator. The application container can have one or more VMs that are (optionally) guarded by a fencing gateway (for example, a Cisco Virtual Secure Gateway) to the external/public cloud. In order to create an application container you must create a system, network, and computing policies. For complete information on creating application containers see the Cisco UCS Director [Application](http://www.cisco.com/c/en/us/td/docs/unified_computing/ucs/ucs-director/fenced-container-guide/4-1/b_Fenced_Container_Guide_4_1/b_Fenced_Container_Guide_4_1_chapter_01.html) Containers [Guide](http://www.cisco.com/c/en/us/td/docs/unified_computing/ucs/ucs-director/fenced-container-guide/4-1/b_Fenced_Container_Guide_4_1/b_Fenced_Container_Guide_4_1_chapter_01.html).

### **About Application Container Templates**

To create an application container template, you must provide information regarding the following elements. This information is used to create your containers:

- Virtual account (cloud)
- Network configuration
- VM configuration
- Container security
- Select Network, Storage, Compute, and Cost Model policies
- Select the gateway policy, if **Gateway Required** check box is enabled (optional)
- Options for service end users

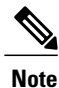

For more information regarding the container templates and Virtual Secure Gateways (VSGs), see [Creating](#page-31-0) an [Application](#page-31-0) Template for a VSG, on page 32.

### **Creating Application Container Policies (Cisco Unified Fabric Automation Environment)**

**Step 1** Choose **Policies** > **Application Containers**. **Step 2** Click **Virtual Infrastructure Policies**. **Step 3** Click **Add Policy**. **Step 4** In the **Virtual Infrastructure Policy Specification** pane, complete the following fields: **Name Description** 

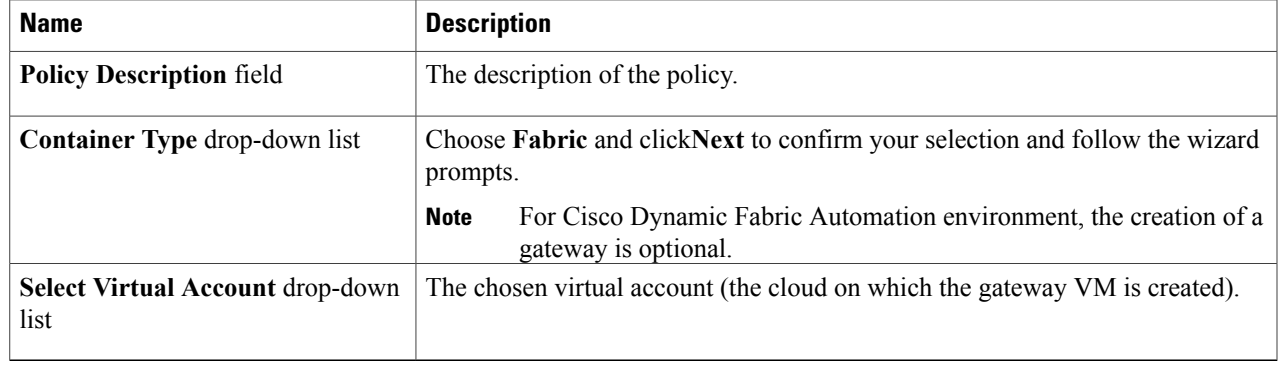

#### **Step 5** Click **Next**.

 $\mathbf{I}$ 

#### **Step 6** In the **Virtual Infrastructure Policy - Fabric Information** pane, complete the following fields:

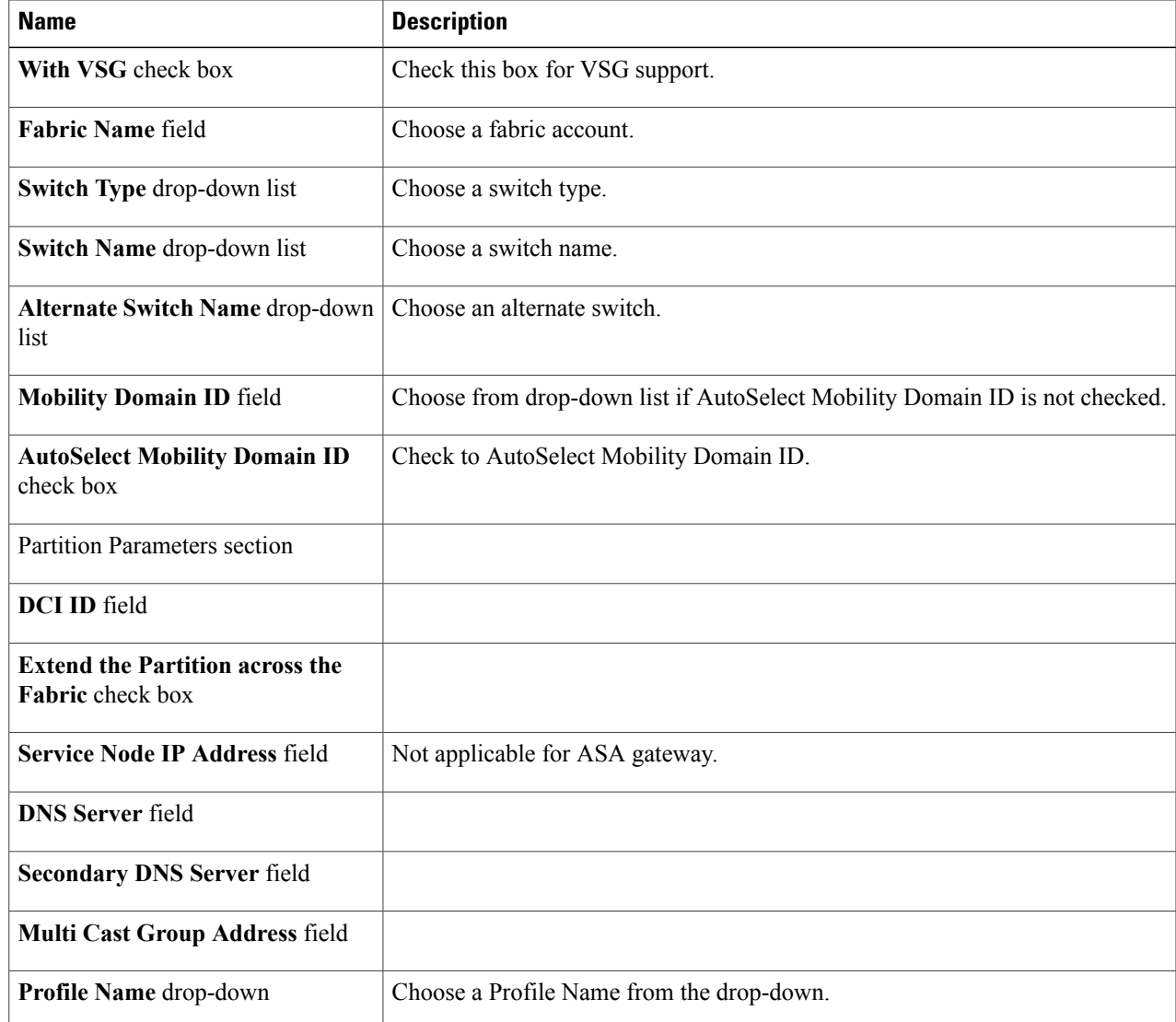

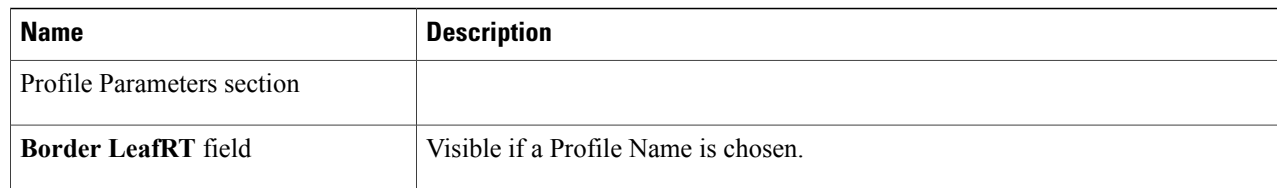

#### **Step 7** Click **Next**.

```
Step 8 In the Virtual Infrastructure Policy - Fencing Gateway Information pane, complete the following fields:
```
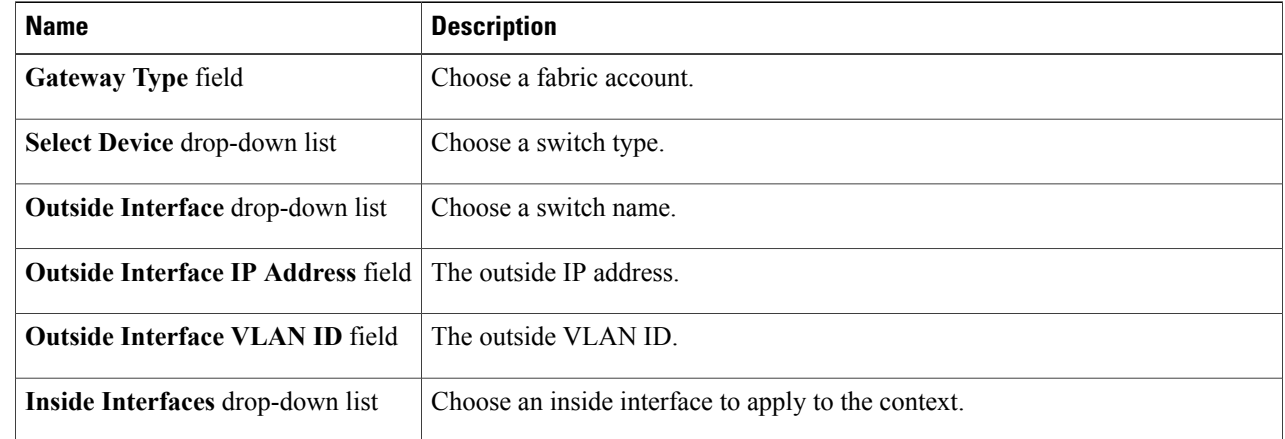

**Step 9** Click **Submit**.

### **Creating Application Container Templates (Cisco Unified Fabric Automation Environment)**

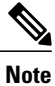

For information on creating container templates for use with a VSG, see Creating an [Application](#page-31-0) Template for a [VSG,](#page-31-0) on page 32.

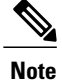

This procedure does not create an updating template. If you change templates, it is applied only to the newly created containers from that template. With this template you can create application containers for use in a variety of networks (including Fabric Networks).

#### **Before You Begin**

Creating an application container policy.

#### **Step 1** Choose **Policies** > **Application Containers**.

**Step 2** Click **Application Container Templates**.

#### **Step 3** Click **Add Template**. The **Application Container Template** screen appears. Complete the following fields:

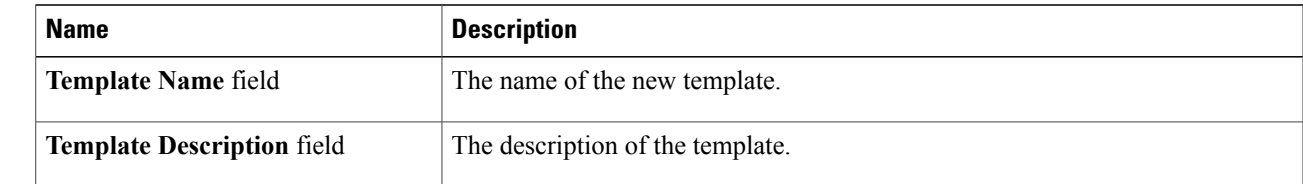

#### **Step 4** Click **Next**.

**Step 5** The Application Container Template - Select a Virtual infrastructure policy screen appears. Complete the following selection:

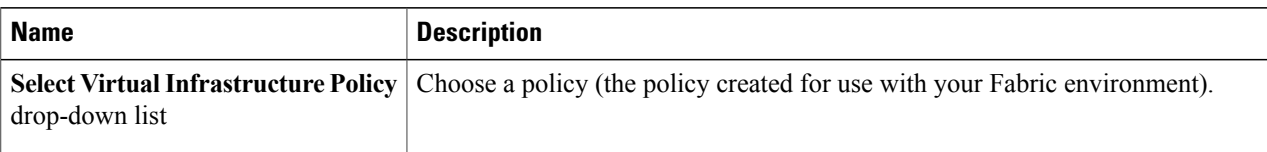

**Step 6** Click **Next**.

П

**Step 7** Click **(+)** to add a new **Fabric Network** entry.

#### **Step 8** In the **Add Entry to Fabric Networks** screen, complete the following fields:

If an application container policy is created using the **No Gateway** option, a gateway VM is not provisioned (irrespective of the container type). **Note**

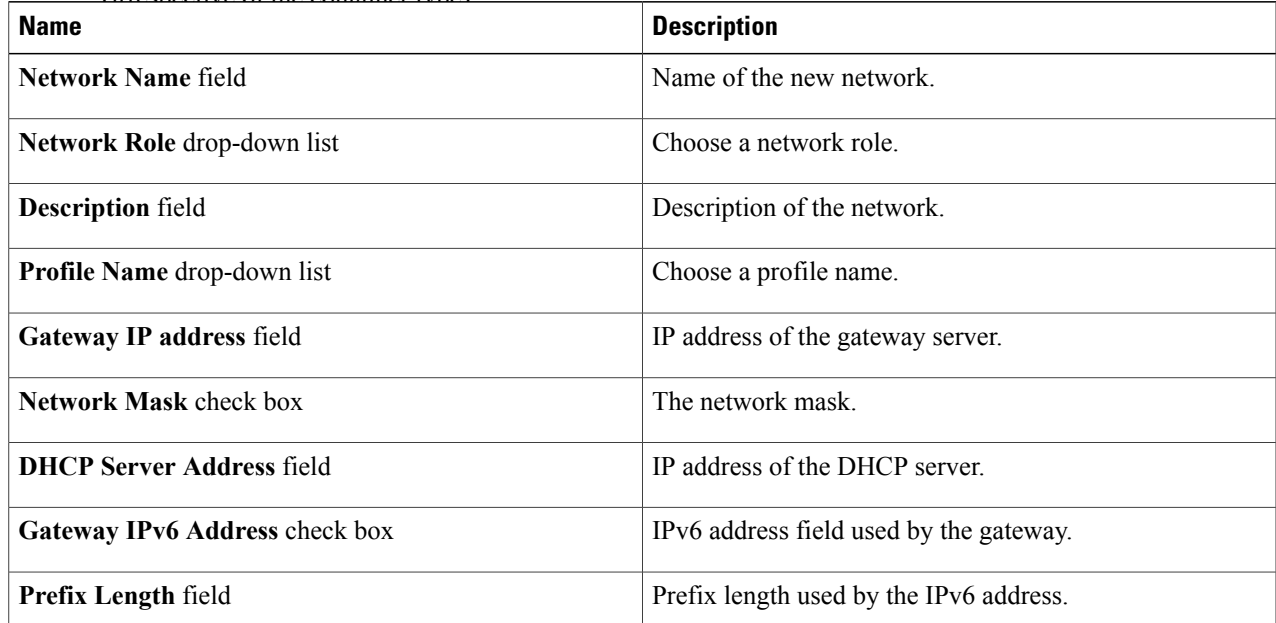

I

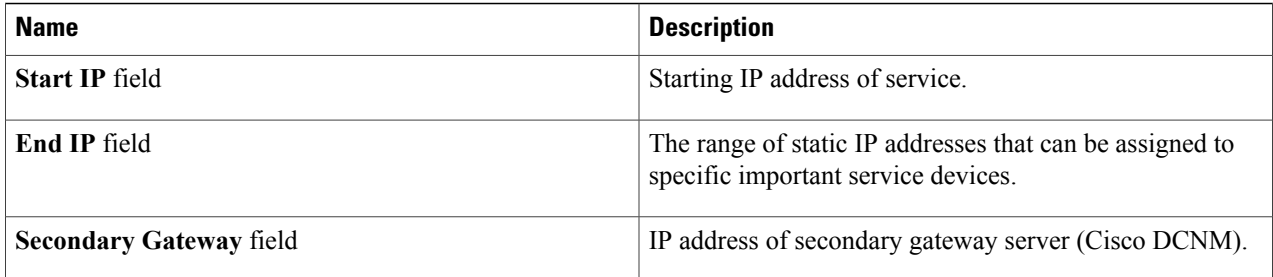

#### **Step 9** Click **Next**. The **Application Container: Template - Internal Networks** screen appears.

You can add and configure multiple networks for a container. These networks are applicable to the VM that is provisioned using this template.

**Step 10** Click the **(+) Add** icon to add a network. The **Add Entry to Networks** screen appears. Complete the following fields:

| <b>Name</b>                          | <b>Description</b>                                                                                    |
|--------------------------------------|----------------------------------------------------------------------------------------------------|
| <b>DCNM Networks check box</b>       | If checked, enables the application container for use in Digital Fabric<br><b>Automation Networks</b> |
| Network Name field                   | The network name. The name should be unique within the container.                                     |
| <b>Fabric Account drop-down list</b> | Choose a fabric account.                                                                              |
| <b>Network IP Address field</b>      | The network IP address for the container.                                                             |
| <b>Network Mask</b>                  | The network mask.                                                                                     |
| field                                |                                                                                                    |
| <b>Gateway IP Address field</b>      | The IP address of the default gateway for the network. A NIC with                                     |
| field                                | this IP is created on the GW VM                                                                       |

#### **Step 11** Click **Submit**.

Next, you can add and configure the VM that will be provisioned in the application container.

#### **Step 12** Click **OK**.

**Step 13** Click the **Add (+)** icon to add a VM. The **Add Entry to Virtual Machines** screen appears. Complete the following fields:

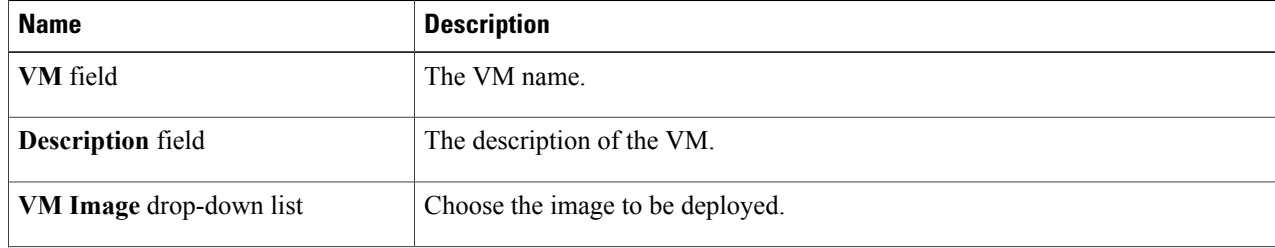

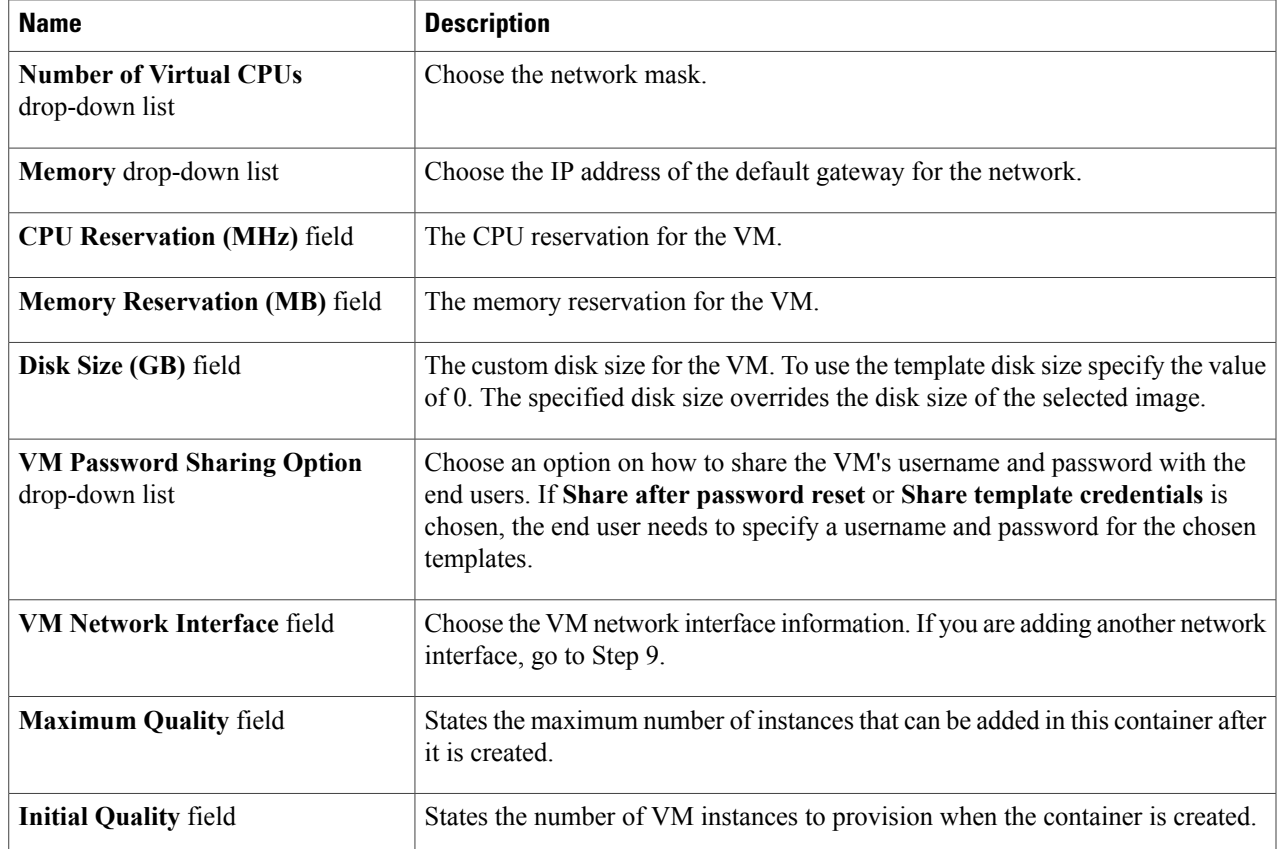

**Step 14** (Optional) Click the **Add** (+) icon to add a new (multiple) VM network interface. Complete the following fields:

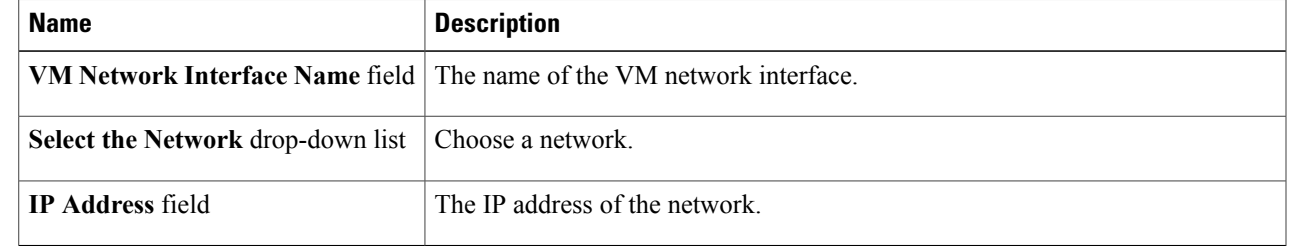

**Step 15** Click **Next**. The **Application Container: Template - External Gateway Security Configuration** screen appears. You can specify the security configuration components such as port mapping and outbound access control lists (ACLs).

**Step 16** Click the **Add** (+) icon to add a port mapping. Complete the following fields:

Г

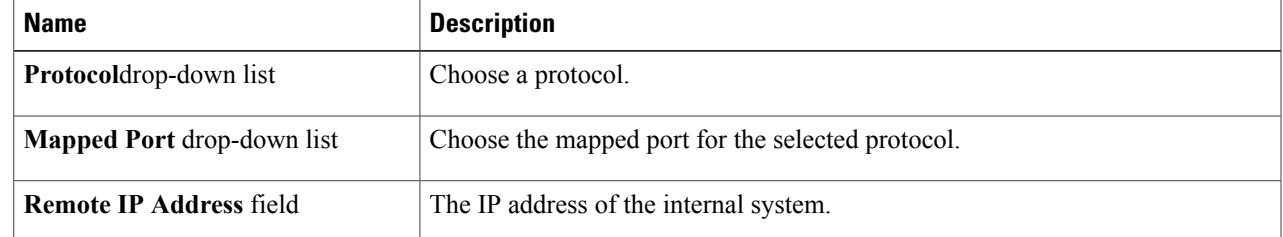

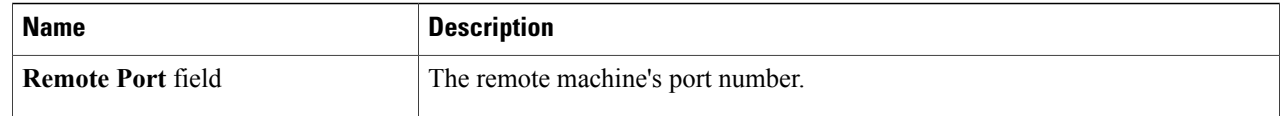

#### **Step 17** Click **Submit**. The **Add Entry to Outbound ACLs** screen appears. Complete the following fields:

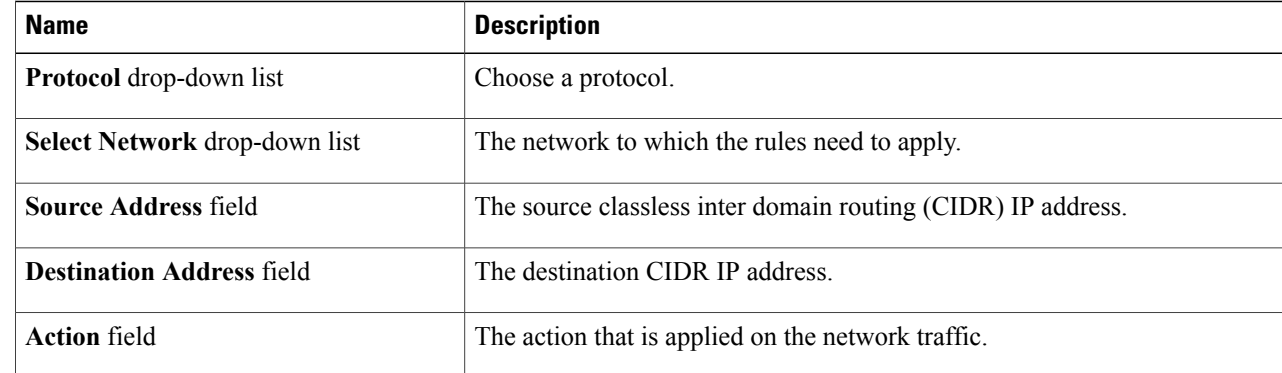

#### **Step 18** Click **Next**.

#### **Step 19** Click **Next**. The **Application Container Template - Deployment Policies** screen appears.

You must select the compute, storage, network, system policy, and cost model required for VM provisioning. A policy is a group of rules that determine where and how a new VM is to be provisioned within an application container (based on the availability of system resources).

- The network policy is used only to deploy the outside interface of the virtual firewall (container gateway).
- The selected *Portgroup in Network Policy* should be on the host on which the Gateway VM is provisioned.
- The network policy can use either a *Static IP Pool or DHCP*. However, for container type VSG the network policy should use a Static IP Pool only. The VSG VM requires IP addresses as input. There is no current provision to specify DHCP for deploying a VSG VM.
- The network adapter settings for a provisioned VM (container gateway) should be similar to the settings in the template. You may or may not have to check the *Copy Adapter from Template* check box in the network policy used for this application container.

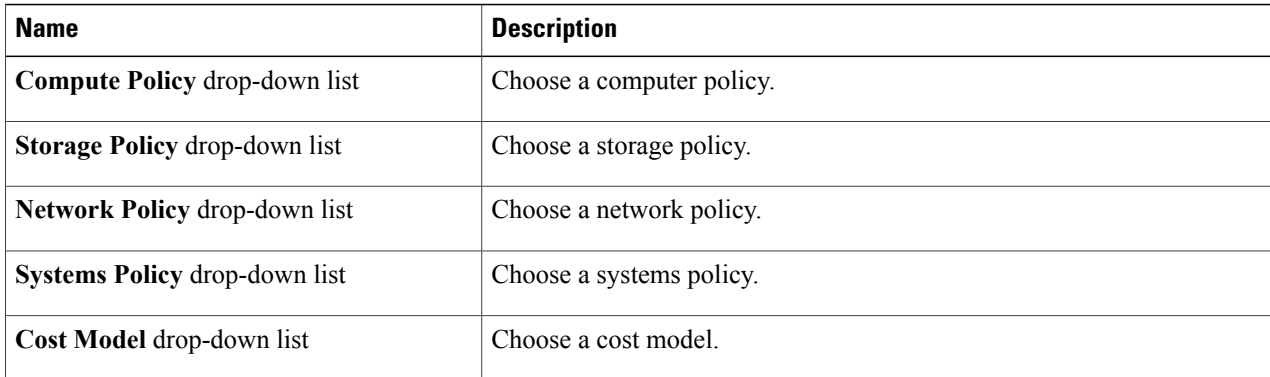

Complete the following fields:

#### **Step 20** Click **Next**. The **Application Container: Template - Options** screen appears.

In this page, you can select options to enable or disable certain privileges to the self-service end user.

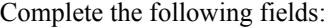

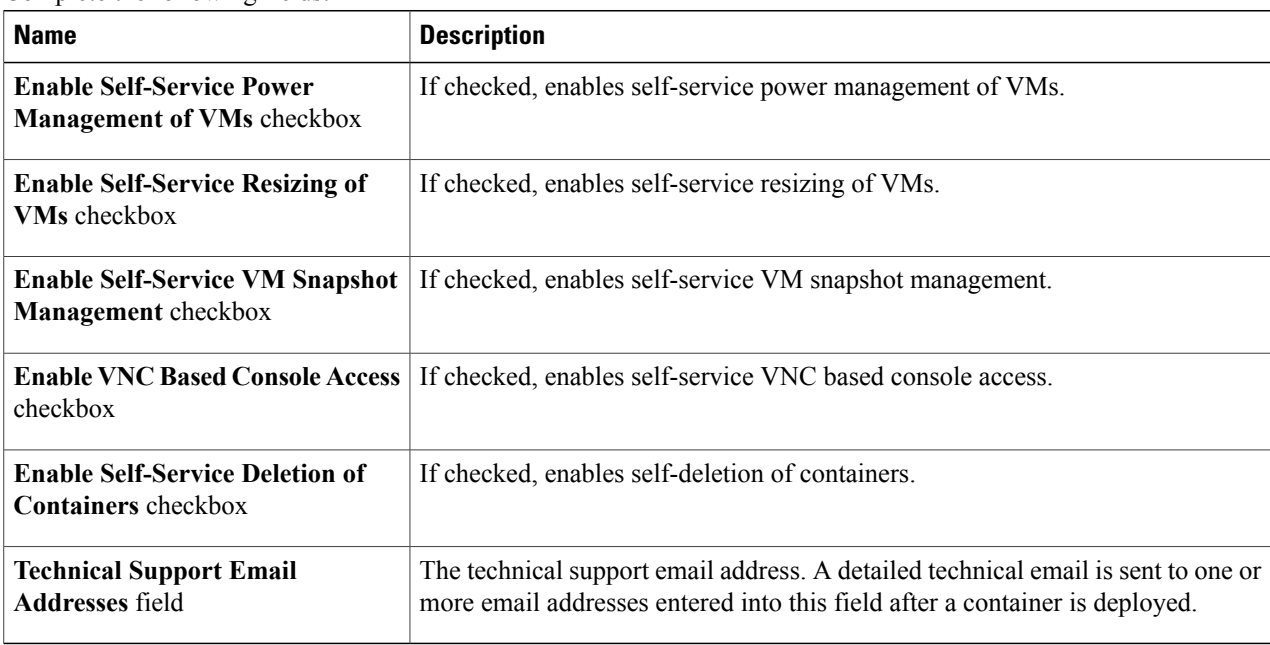

#### **Step 21** Click **Next**. The **Application Container: Template - Setup Workflows** screen appears. Complete the following field:

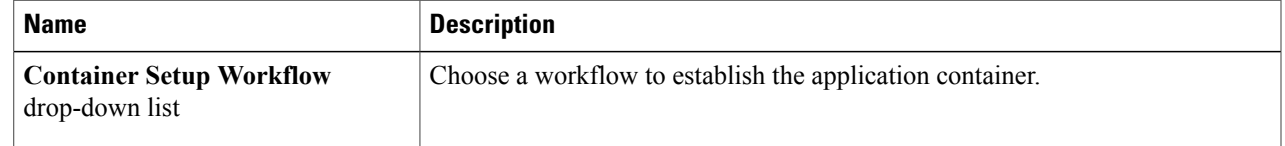

**Step 22** Click **Next** to complete the creation of the application container template and review the Summary pane.

**Step 23** Click **Submit**.

Г

#### **What to Do Next**

See the *Custom Workflow for Application Containers*information on customizing certain aspects of a template.

### **Creating a Custom Workflow for Application Containers**

# **Note**

For more information about using the orchestration to run workflows, see the Cisco UCS [Director](http://www.cisco.com/c/en/us/support/servers-unified-computing/ucs-director/products-installation-and-configuration-guides-list.html) [Orchestration](http://www.cisco.com/c/en/us/support/servers-unified-computing/ucs-director/products-installation-and-configuration-guides-list.html) Guide for this release.

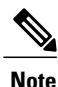

You cannot create an APIC application container by running a workflow directly. For information on creating the APIC application containers, see APIC Application Container Creation Process.

If you use a workflow to create an application container template, you must perform some manual steps. There are two scenarios that you do encounter:

- **Gateway Type: CISCO ASA**—If the gateway type is CISCO ASA for the container, you must specifically choose **Application Container with ASA Gateway** from the list of available workflows. You can search for the workflow and check its check box in order to select it.
- **Distributed Virtual Portgroups**—If you choose the **Distributed Virtual Portgroup** in the network policy that is associated with the container, then you must perform the following steps manually:
	- **1** Choose **Virtual Network Type** and enter its name as required in a workflow associated with the container.
- **2** Choose a specific workflow. This type of workflow depends on which gateway type was associated with the container. For a Linux gateway, choose **Application Container Setup** workflow. For a CISCO ASA gateway type, choose the **Application Container with ASA Gateway**.
- **3** Edit or clone the required workflow by going to the Cisco UCS Director Orchestrator application and editing the workflow on the **Workflow Designer** page.
- **4** In the workflow window, double-click the **Allocate Container VM Resources** task.
- **5** Choose the required virtual network type (either **Distributed Virtual Portgroup** or **Distributed Virtual Portgroup N1K**).
- **6** Specify the primary DVSwitch and alternate DVSwitch names.
- **7** Click **Save** to save the workflow.

### <span id="page-31-0"></span>**Creating an Application Template for a VSG**

**Step 1** Choose **Policies** > **Application Containers**. **Step 2** On the **Application Containers** page, click **Application Container Templates**. **Step 3** Click **Add Template**. The **Add Application Container Template** page appears. Complete the following fields: **Name Description Template Name** field The name of the new template.

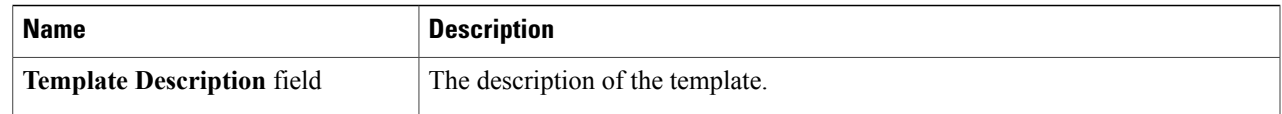

**Step 4** Click **Next**. The **Application Container Template - Select a Virtual Infrastructure policy** screen appears. In this screen, you choose the cloud on which the application container is deployed. Complete the following field:

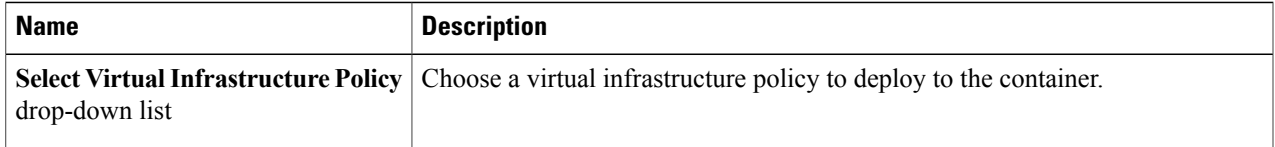

#### **Step 5** Click **Next**. The **Application Container: Template - Internal Networks** screen appears. Only one network is allowed per VSG **Note**

container.

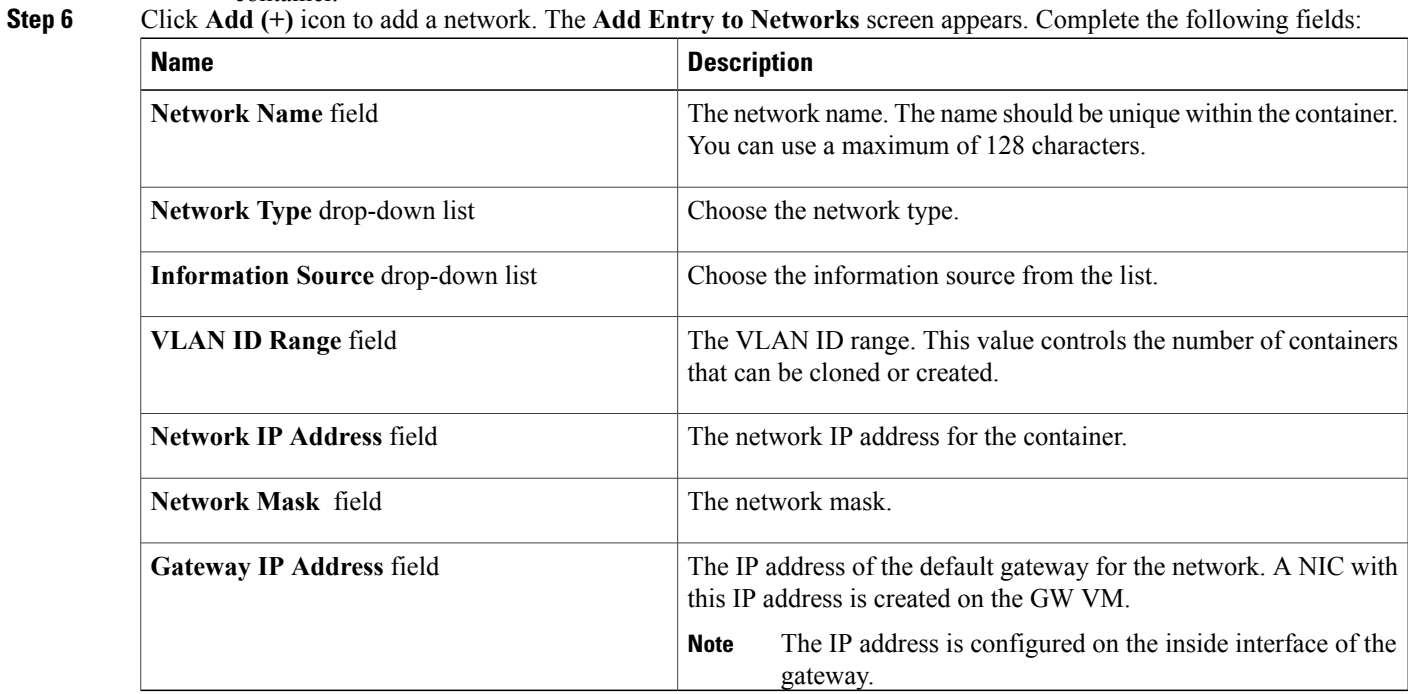

#### **Step 7** Click **Submit**.

Г

Next, you can add and configure the gateway VM that will be provisioned in the application container.

**Step 8** Click **OK**. **Step 9** Click **Next**. The **Application Conatiner Template - VMs** screen appears. **Step 10** Click **Add** (+) to add a VM. Complete the following fields:

I

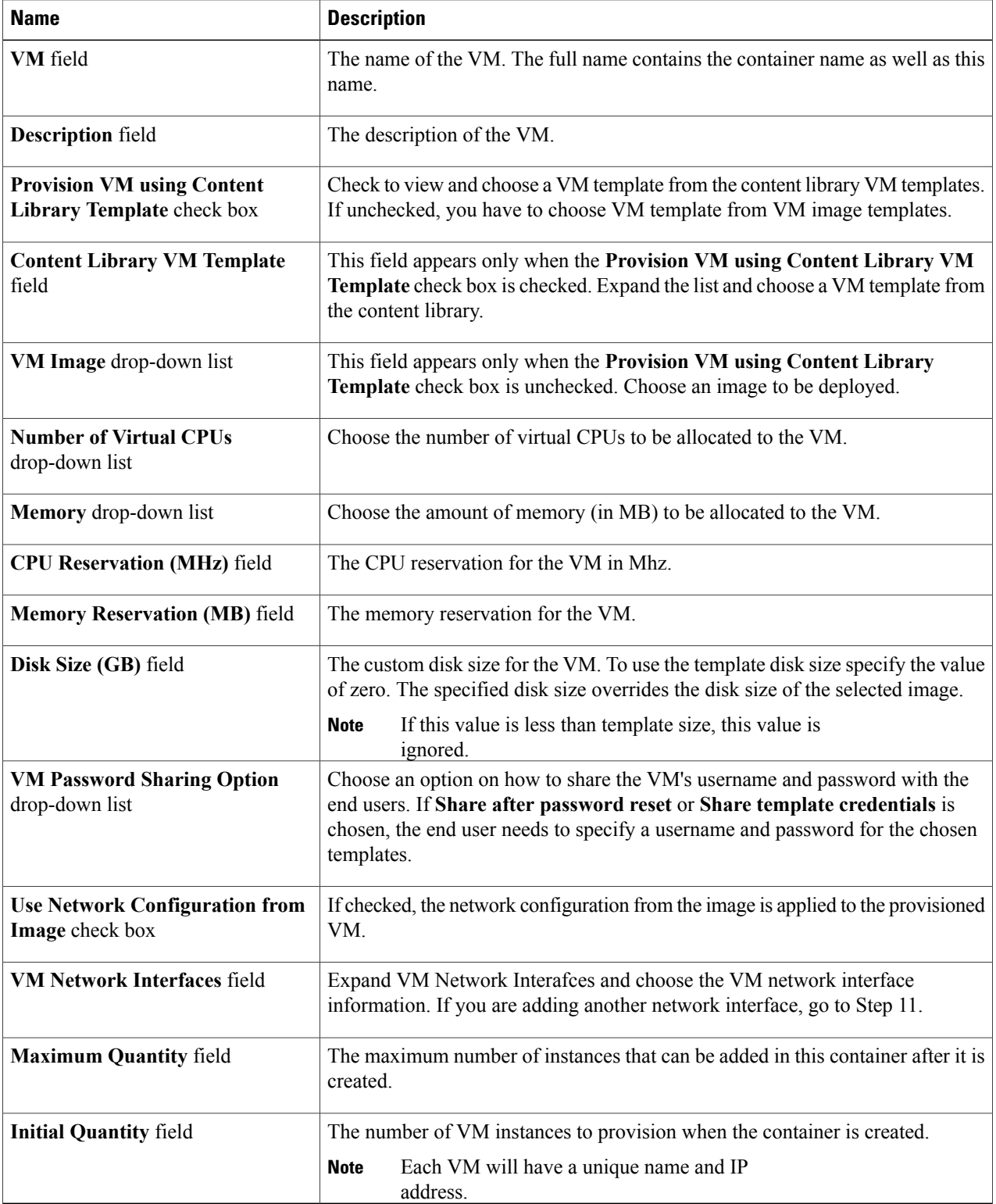

#### **Step 11** (Optional) Click **Add (+)** to add a new (multiple) VM network interface. Complete the following fields:

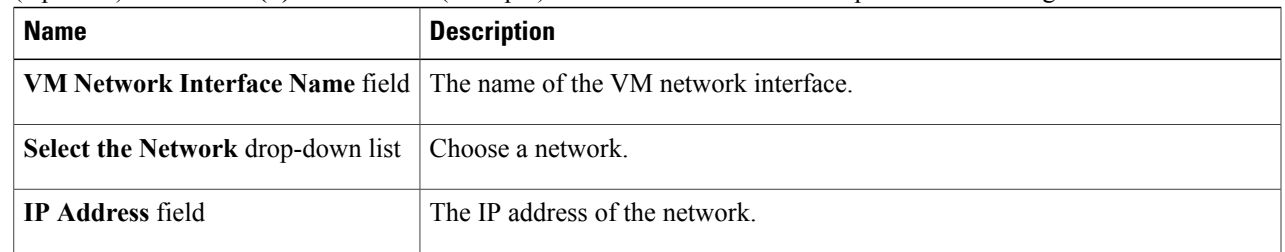

#### **Step 12** Click **Next**.

#### **Step 13** Click **Ok**. The **Application Container Template - External Gateway Security Configuration** screen appears. You can specify the security configuration components, such as port mapping and outbound access control lists (ACLs).

#### **Step 14** Click **Add (+)** to add a port mapping. Complete the following fields:

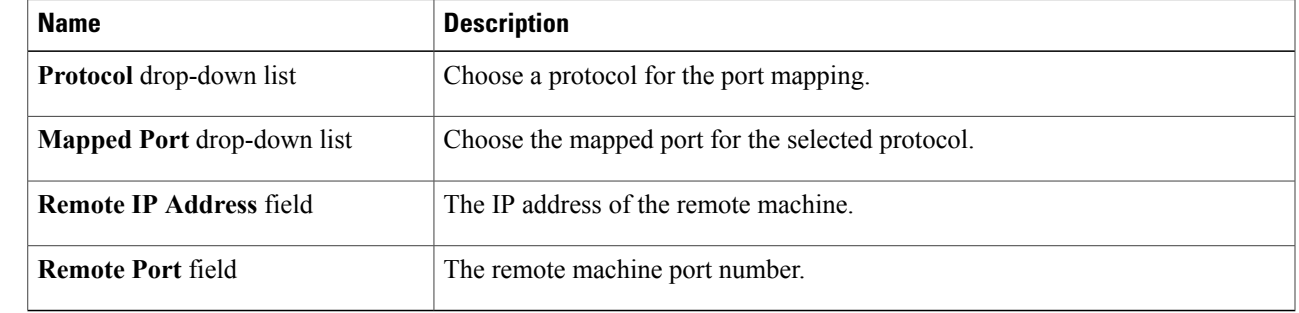

- **Step 15** Click **Submit**.
- **Step 16** Click **OK**.

Г

**Step 17** Click **Add (+)** icon to add an Outbound ACL, in the **Application Container Template - External Gateway Security Configuration** screen. Complete the following fields:

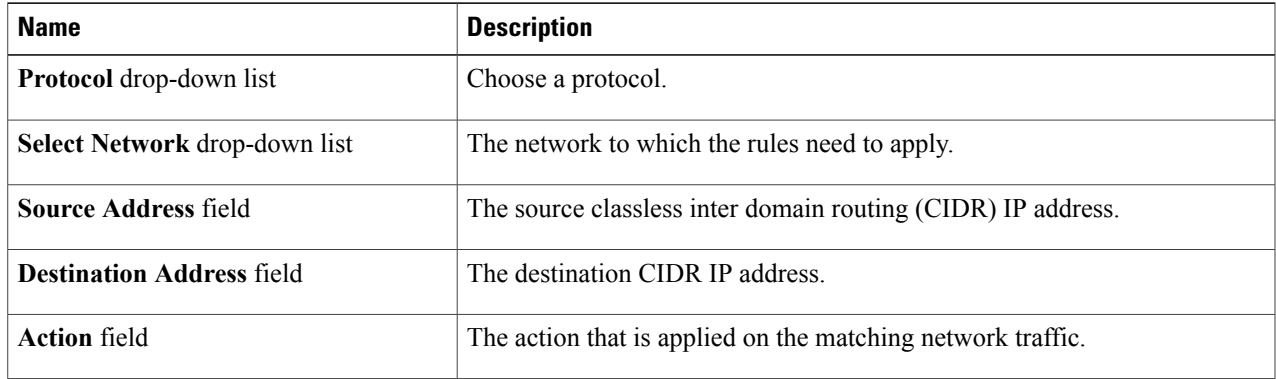

T

- **Step 18** Click **Submit**.
- **Step 19** Click **OK**.
- **Step 20** Click **Next**.
- **Step 21** On the **Application Container Template - Deployment Policies** screen, complete the following fields:

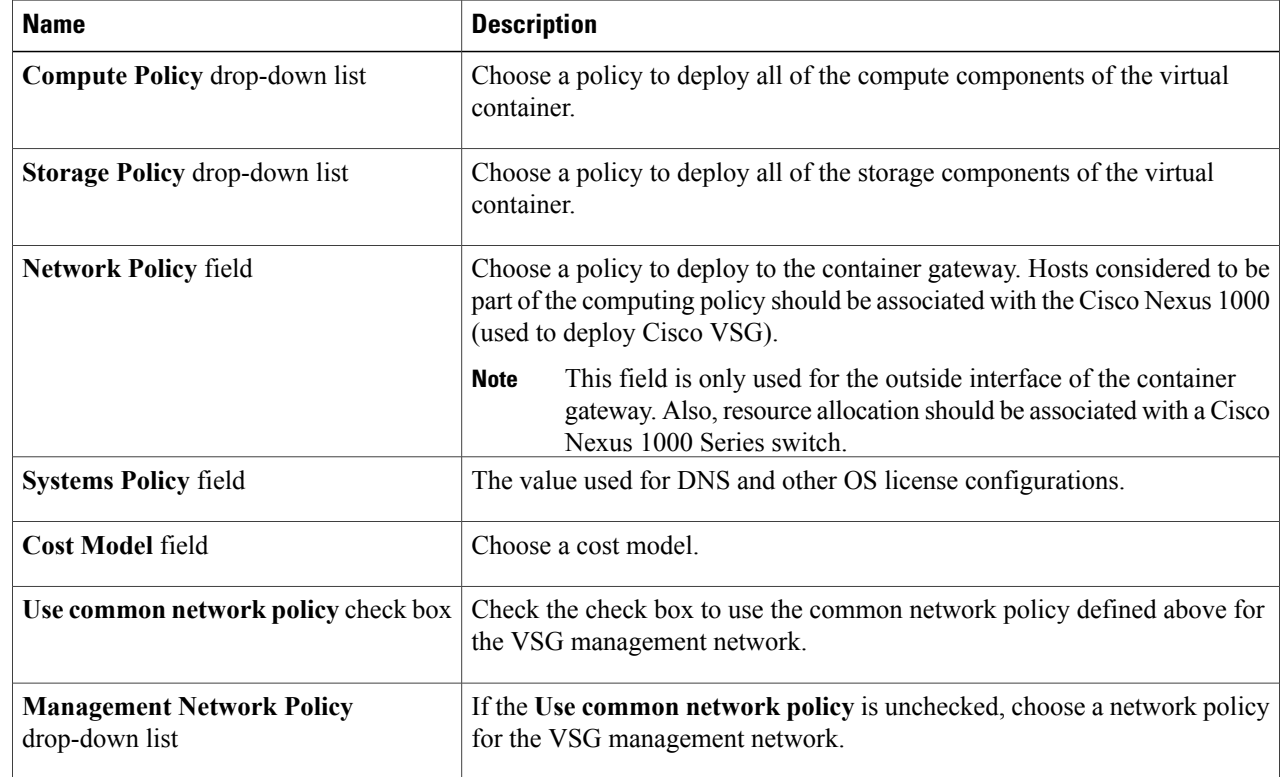

#### **Step 22** Click **Next**.

**Step 23** On the **Application Container Template - Options** screen, complete the following fields:

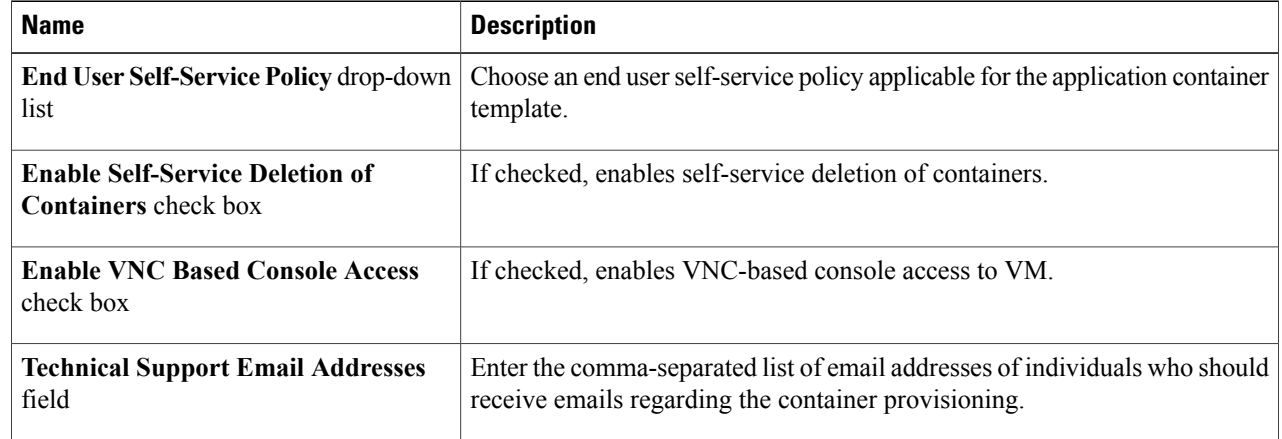

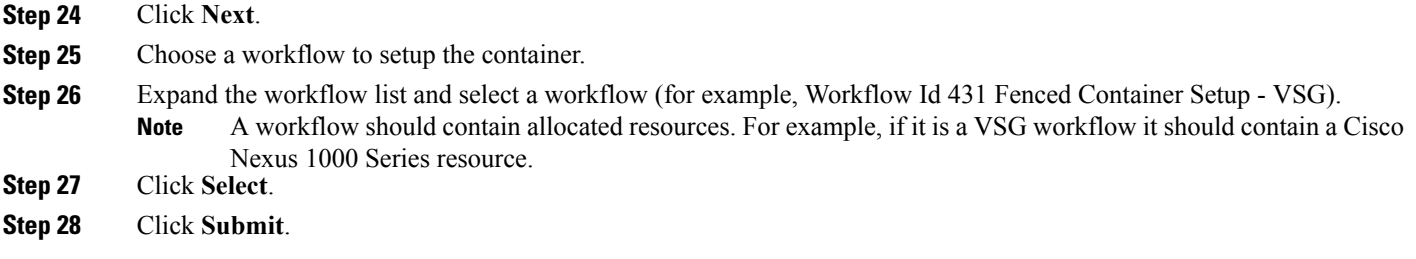

### **Managing Application Containers**

As an administrator, you can perform the following management actions on application containers:

- Add VMs
- Open Console
- Clone Template
- Manage Container Power
- Delete Containers
- View Reports

#### **Viewing Container Actions**

I

Actions available to apply to a container are context-sensitive. You can use the action icons at the top of the **Application Containers** page or the **More Actions** drop-down list to perform these actions.

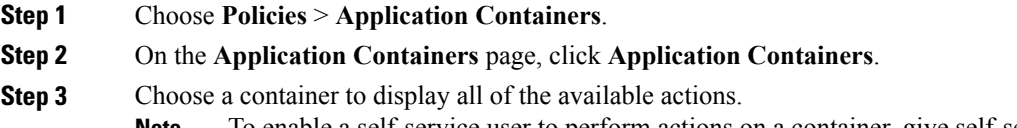

To enable a self-service user to perform actions on a container, give self-service users permission by checking **Enable Self-Service** when creating the container template. **Note**

#### **Adding VMs**

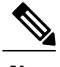

You cannot add VMs to the container through the **Add VMs to Container** workflow. You can add VMs only by clicking **Add VMs** or by using the API. **Note**

- **Step 1** Choose **Policies** > **Application Containers**.
- **Step 2** On the **Application Containers** page, click **Application Containers**.
- **Step 3** Choose an application container.
- **Step 4** From the **More Actions** drop-down list, choose **Add VMs**.
- **Step 5** On the **Add VMs** screen, expand the virtual machines list and click **Add**. Define the virtual machine in one of the following ways:
	- Use a VM image and manually set the parameters. See Step 6.
	- Use a template defined in the application profile. See Step 7.

#### **Step 6** On the **Add Entry to Virtual Machines**screen, leave the **Use Predefined Template** check box unchecked and complete the following fields:

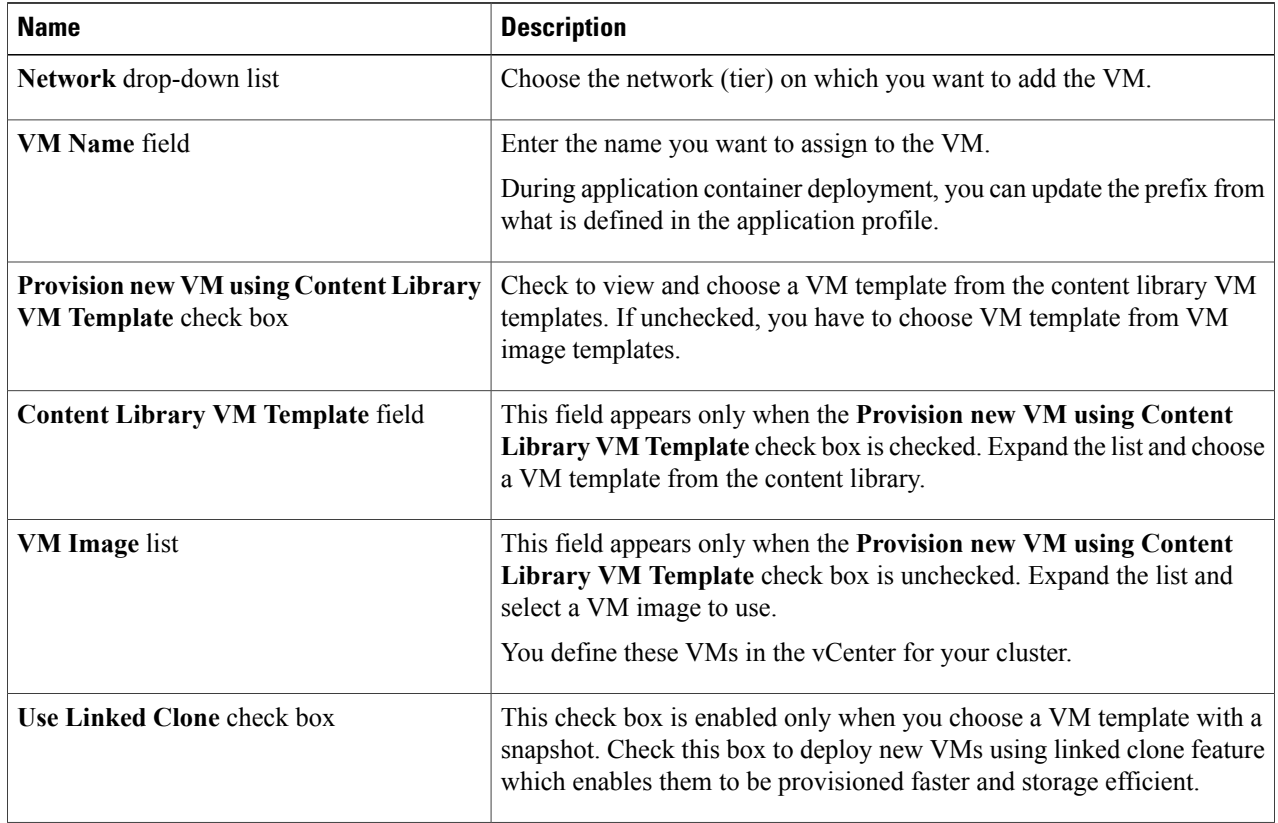

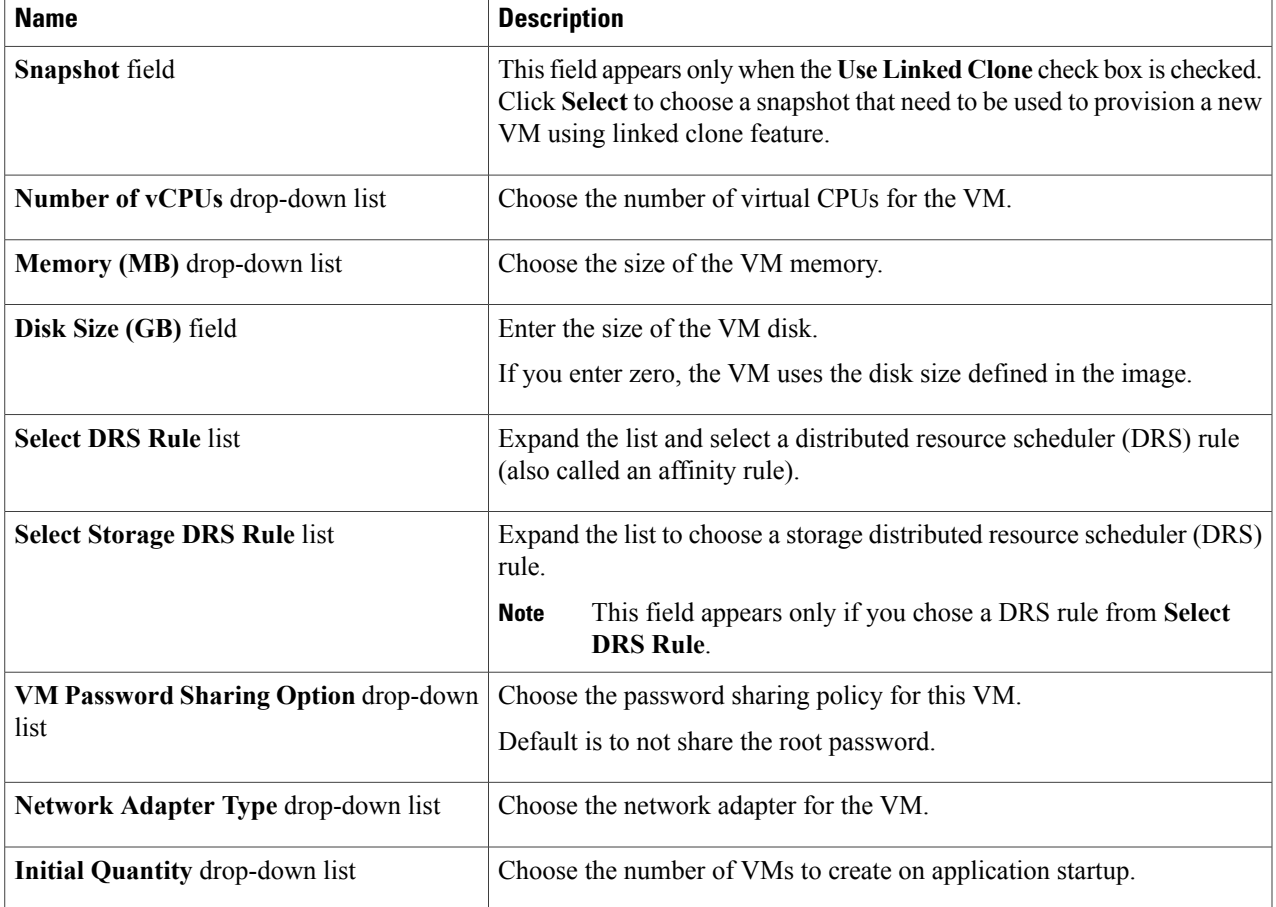

Skip to Step 8.

 $\mathbf{I}$ 

**Step 7** On the **Add Entry to Virtual Machines** screen, check the **Use Predefined Template** check box and complete the following fields:

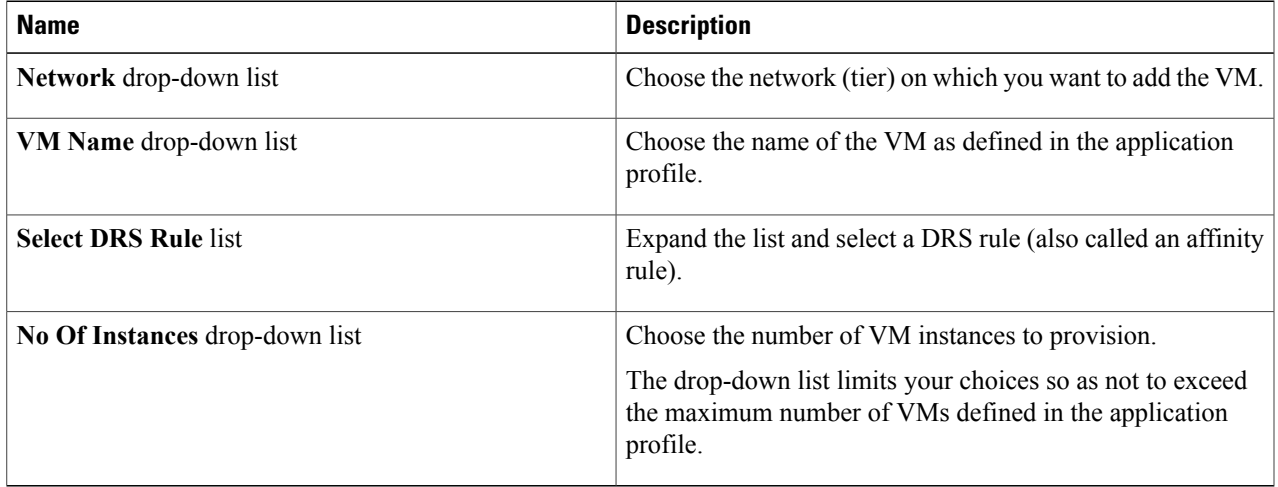

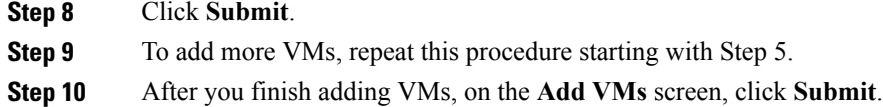

#### **Accessing a VM Console**

#### **Before You Begin**

You must enable proper console access rights on individual VMs that you want to access using VNC. See Enabling VNC Console Access.

- **Step 1** Choose **Policies** > **Application Containers**.
- **Step 2** On the **Application Containers** page, click **Application Containers**.
- **Step 3** Choose an application container.
- **Step 4** From the **More Actions** drop-down list, choose **Open Console**.
- **Step 5** On the **Access VM Console** screen, from the **Select VM** drop-down list, choose a VM.
- **Step 6** Click **Submit**.

A console of the selected VM opens in a new browser window.

For automatic configuration of a VNC console on a container, you must provide permission by checking the **Enable VNC Based Console Access** check box when you create the application container template. **Note**